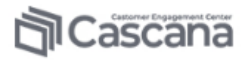

# CASCANA.Customer Engament Center

# версия 4.8.x и выше

Руководство по базовой установке и настройке

# **АННОТАЦИЯ**

Настоящий документ представляет собой руководство по базовой установке и настройке системы CASCANA.Customer Engagement Center (Cascana.CEC) и содержит описание действий администратора по первоначальной установке и настройке компонентов системы.

CASCANA.Customer Engagement Center – «коробочный» программный продукт для автоматизации бизнес-процессов омниканального обслуживания клиентов и поддержки продаж в контактных центрах (далее – Система).

Система обеспечивает выполнение следующих задач:

- организация единой управляемой очереди обращений клиентов, поступивших по различным цифровым каналам (голос, текст, видео) с настраиваемым механизмом распределения обращений на операторов;
- предварительная фильтрация обращений с возможностью автоматической обработки;
- унификация и стандартизация интерфейсов взаимодействия с действующими каналами;
- обеспечение одновременной обработки операторами нескольких обращений (в том числе из различных каналов);
- автоматизация рутинных действий операторов (шаблоны ответов и подписей, автоматическая проверка орфографии, отображение единой кроссканальной истории обращений и диалогов и др.);
- обеспечение сбора и предоставления расширенных данных оперативной и исторической статистики.

# **СОДЕРЖАНИЕ**

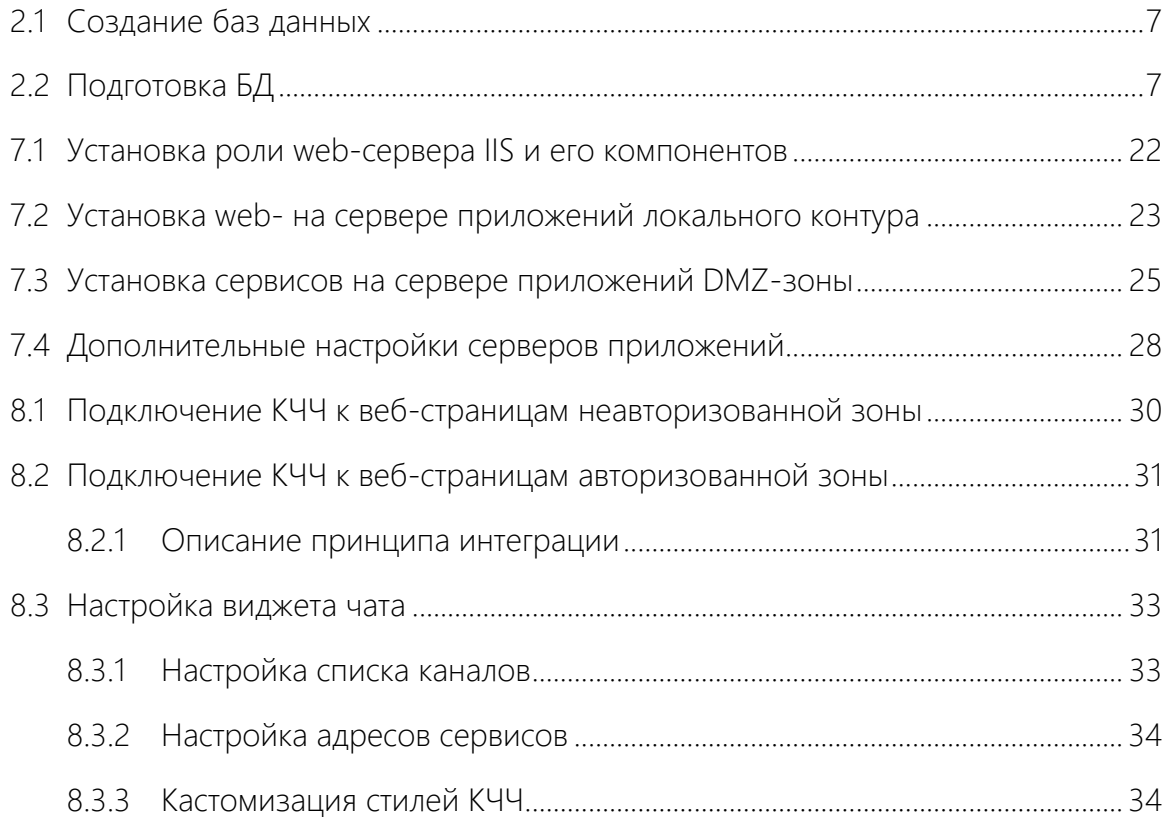

# **СПИСОК ТЕРМИНОВ И СОКРАЩЕНИЙ**

В данном документе используются следующие термины и сокращения [\(Таб.](#page-3-0) 1):

### Таб. 1 – Термины и обозначения

<span id="page-3-0"></span>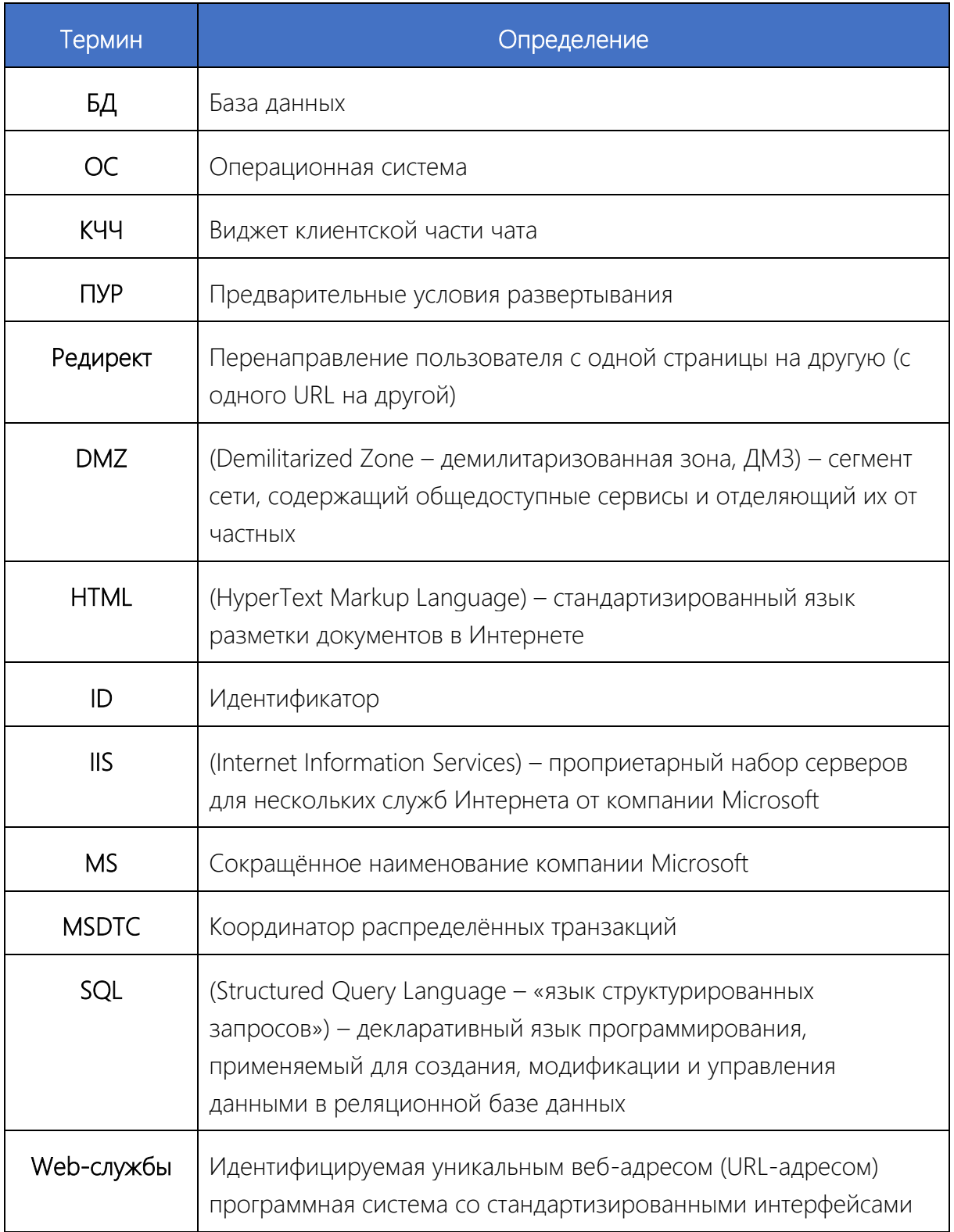

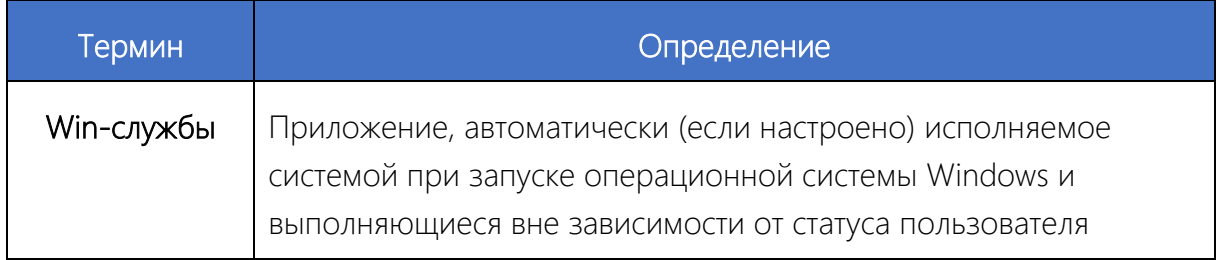

### **1 СОСТАВ ДИСТРИБУТИВА**

Дистрибутив поставляется в виде файла архива Cascana.CEC\_%version%.zip (пример: Cascana.CEC\_4.6.333.zip), содержащего следующие компоненты Системы:

- Applications приложение автоматизированного рабочего места оператора;
- External инсталлятор ПО DMZ-зоны;
- Internal Win- и Web-сервисы для внутреннего контура;
- Tools инструменты для конфигурирования системы;
- Scripts набор SQL-скриптов для выполнения перед инсталляцией/обновлением;
- PowerShell script набор PowerShell-скриптов;
- ChatWidget набор файлов для подключения клиентской части чата (КЧЧ) на сайте заказчика;
- **DB\_INITIAL** резервные копии initial (эталонных) баз данных;
- Pentaho набор инструментов для развёртывания Pentaho BI Server, витрины (страницы отчётов) и самих отчётов.

# **2 ПОДГОТОВКА БД**

## <span id="page-6-0"></span>**2.1 СОЗДАНИЕ БАЗ ДАННЫХ**

Создать базу данных можно двумя способами.

- A) С использованием ПО PGAdmin:
	- 1. Подключиться к серверу БД (подготовленного в рамках ПУР), с помощью PGAdmin.
	- 2. В блоке «Обозреватель» выполнить подключение к целевому серверу.
	- 3. Развернуть блок данных «Базы данных» и создать новые БД.
	- 4. Указать имена новых баз данных (Cascana, Cascana stats), все остальные значения оставить по умолчанию.
	- 5. На вкладке Defenition для параметра «Connection limit» выставить значение «-  $1<sub>»</sub>$ .

B) Выполнив запрос:

```
CREATE DATABASE Cascana
  WITH 
  OWNER = postgres
  ENCODING = 'UTF8'
 LC_COLLATE = 'en_US.UTF-8'
 LC CTYPE = 'en US.UTF-8'
  TABLESPACE = pg_default
 CONNECTION LIMIT = -1;
CREATE DATABASE Cascana_stats
  WITH 
  OWNER = postgres
  ENCODING = 'UTF8'
 LC_COLLATE = 'en_US.UTF-8'
 LC CTYPE = 'en US.UTF-8'
 TABLESPACE = pg default
 CONNECTION LIMIT = -1;
```
### <span id="page-6-1"></span>**2.2 ПОДГОТОВКА БД**

Для подготовки баз данных необходимо:

1. Распаковать архив с резервными копиями initial баз данных, расположенных по пути …\Distrib\DB\_INITIAL\date@time\_INITIAL.zip ([Рис.](#page-7-0) 1).

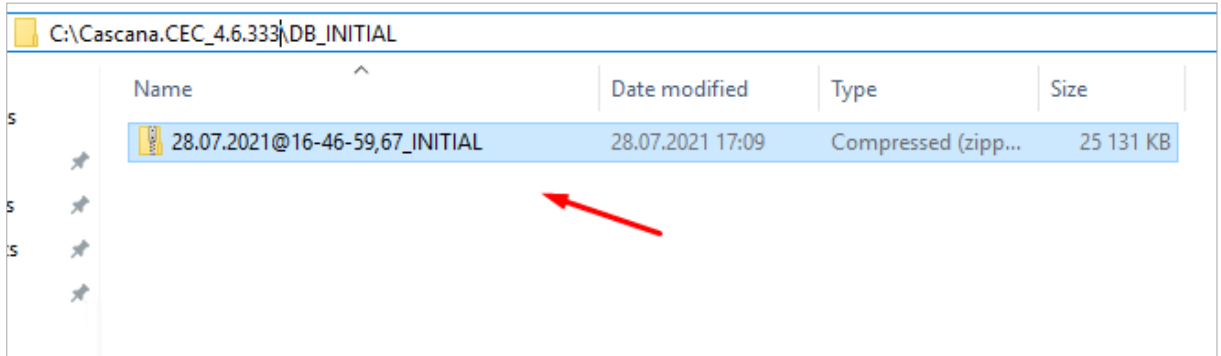

### <span id="page-7-0"></span>Рис. 1 – Расположение архива с резервными копиями initial баз данных в каталоге с дистрибутивом продукта

2. В результате распаковки архива в каталоге …\Distrib\DB\_INITIAL\date@time\_INITIAL\ будут расположены резервные копии initial баз данных «Cascana» и «Cascana\_stats» (Ошибка! Источник ссылки не найден.).

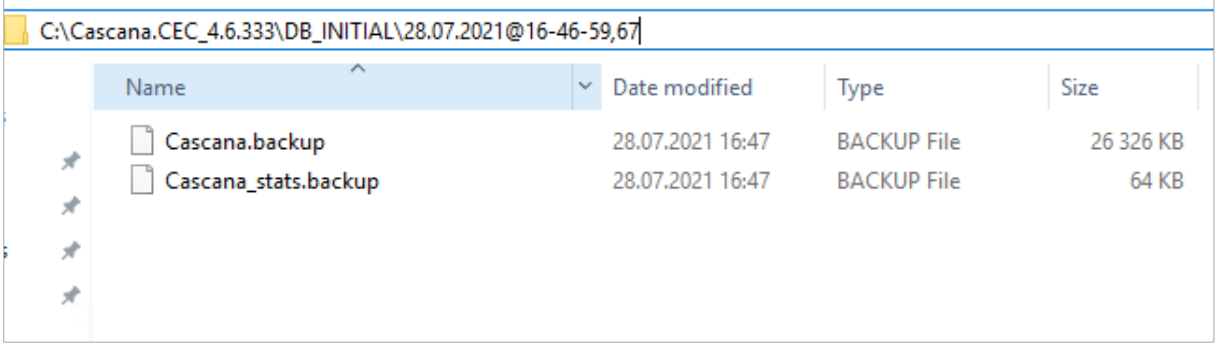

### Рис. 2 – Расположение резервных копий initial баз данных после разархивации

- 3. Подключиться к серверу БД с использованием PGAdmin под пользователем postgres.
- 4. На целевом сервере развернуть ветку «Databases», вызвать контекстное меню (ПКМ) на БД «Cascana» (созданной ранее), выбрать пункт «Restore…» [\(Рис.](#page-8-0) 3).

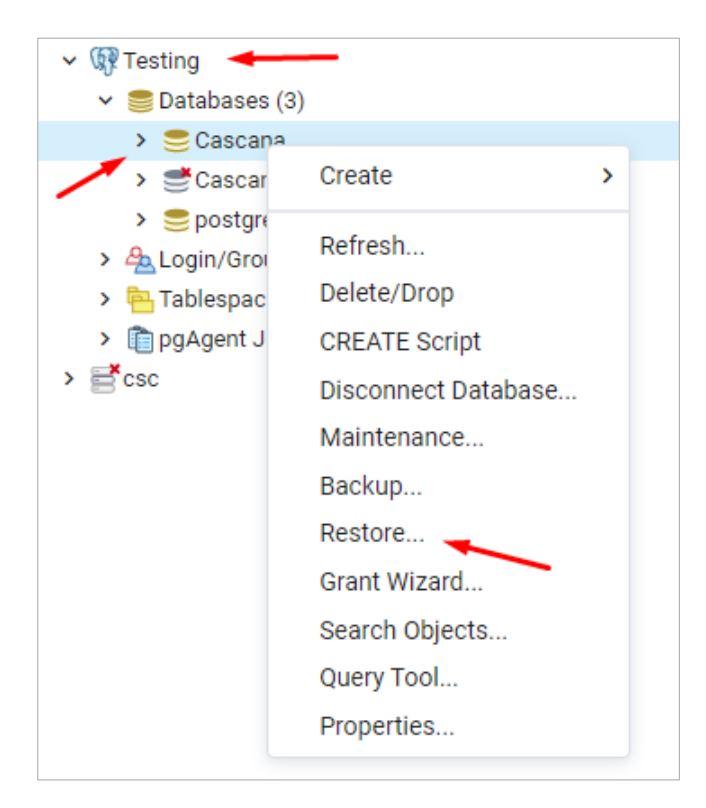

### <span id="page-8-0"></span>Рис. 3 – Переход к восстановлению базы данных Cascana из резервной копии

5. В открывшемся окне указать путь к резервной копии базы данных «Cascana» и нажать «Restore» ([Рис.](#page-8-1) 4).

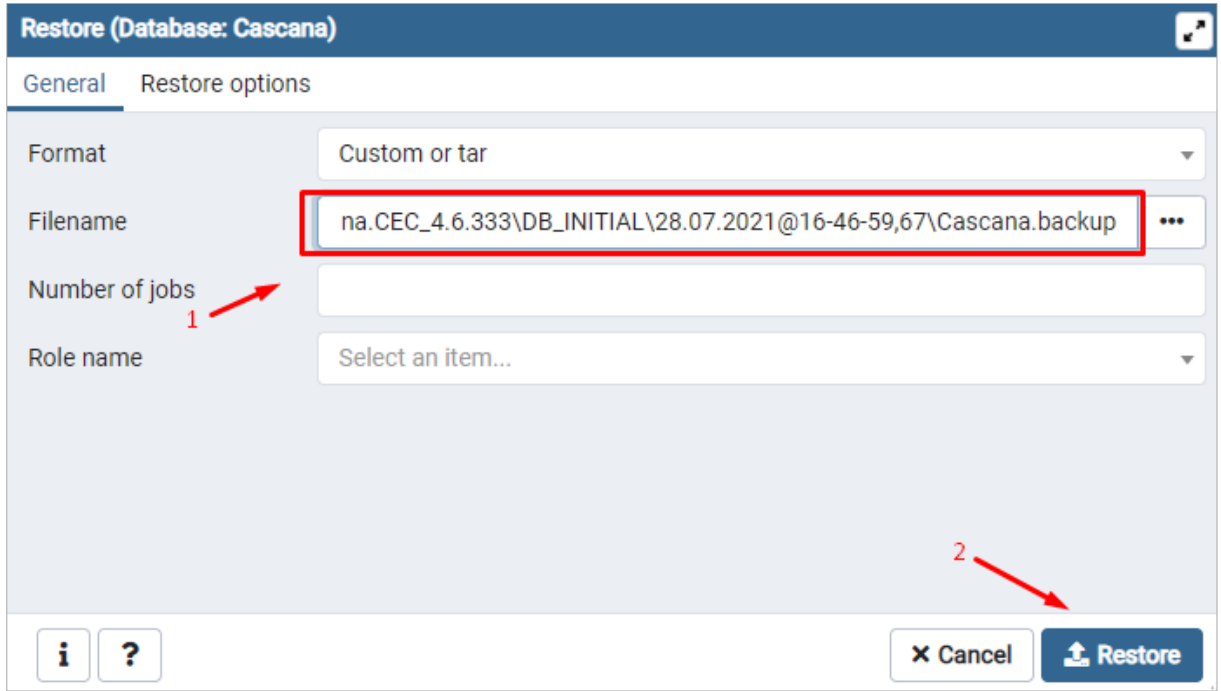

### <span id="page-8-1"></span>Рис. 4 – Выбор резервной копии и начало процедуры восстановления

6. По завершении процедуры восстановления будет отображено сообщение об успешной операции восстановления из резервной копии [\(Рис.](#page-9-0) 5).

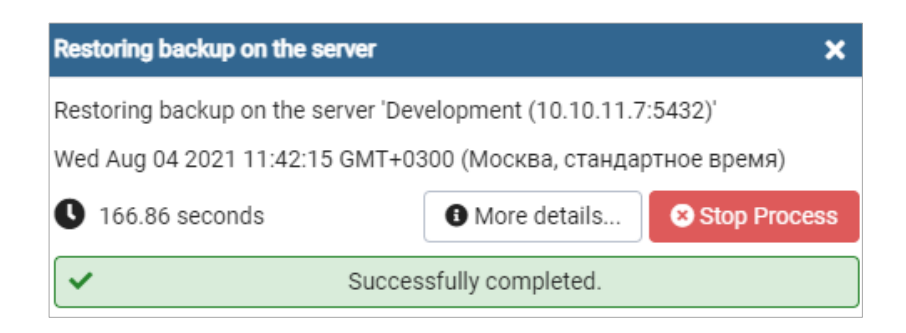

### <span id="page-9-0"></span>Рис. 5 – Окончание процедуры восстановления базы данных «Cascana» из резервной копии

- 7. Подключиться к серверу БД с использованием PGAdmin, под пользователем postgres.
- 8. На целевом сервере развернуть ветку «Databases», вызвать контекстное меню (ПКМ) на БД «Cascana\_stats» (созданной ранее), выбрать пункт «Restore…» ([Рис.](#page-9-1) 6).

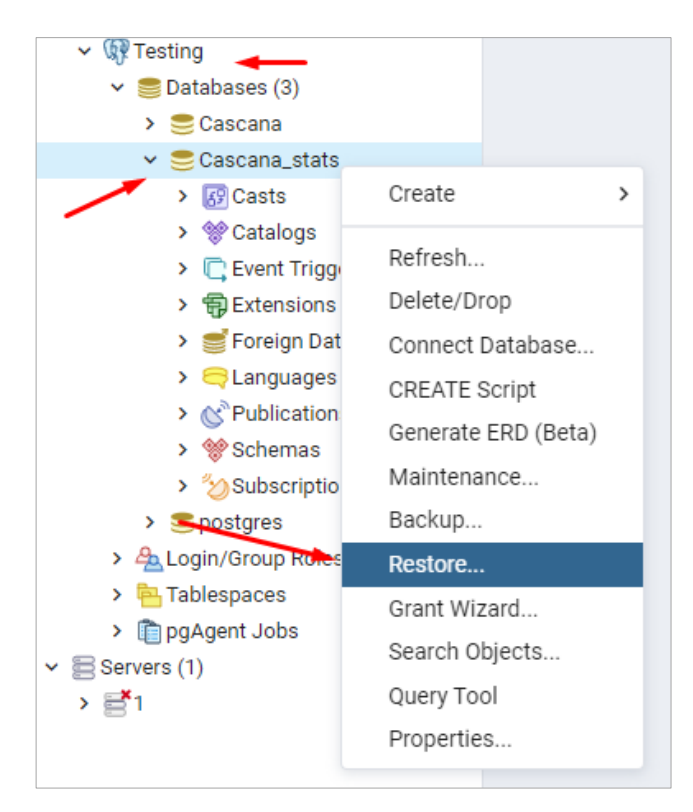

### <span id="page-9-1"></span>Рис. 6 – Переход к восстановлению базы данных Cascana\_stats из резервной копии

9. В открывшемся окне указать путь к резервной копии базы данных «Cascana\_stats» и нажать «Restore» ([Рис.](#page-10-0) 7).

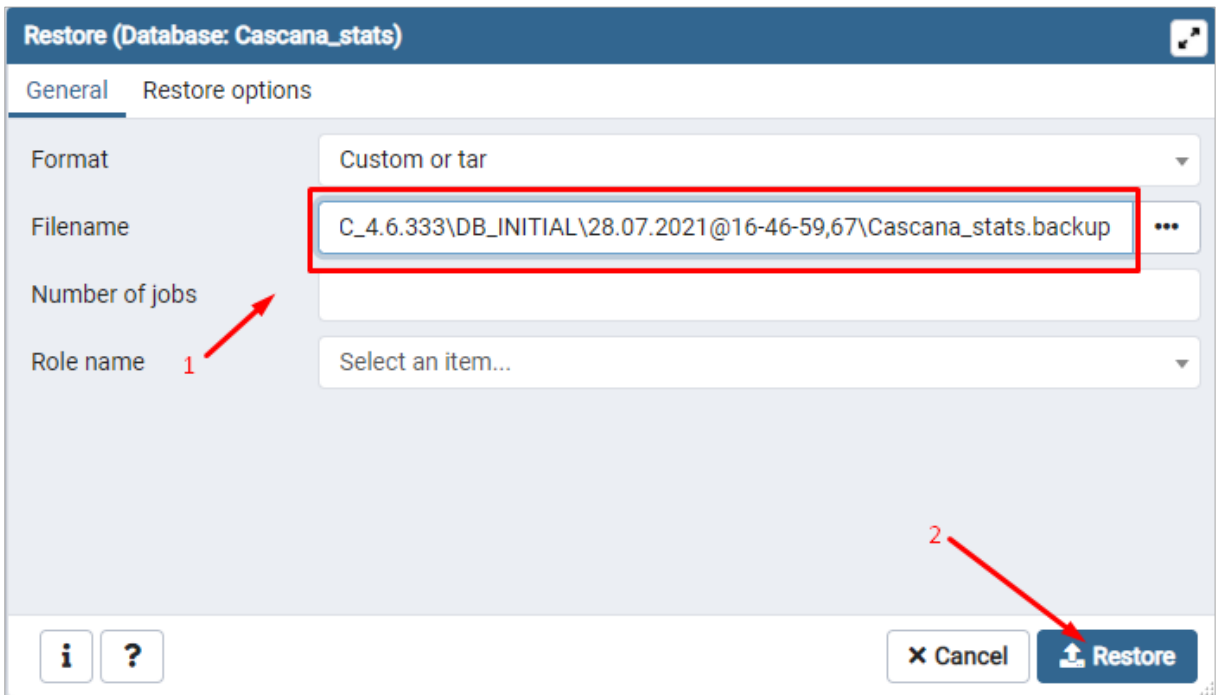

### <span id="page-10-0"></span>Рис. 7 – Выбор резервной копии и начало процедуры восстановления

По завершении процедуры восстановления будет отображено сообщение об успешной операции восстановления из резервной копии [\(Рис.](#page-10-1) 8).

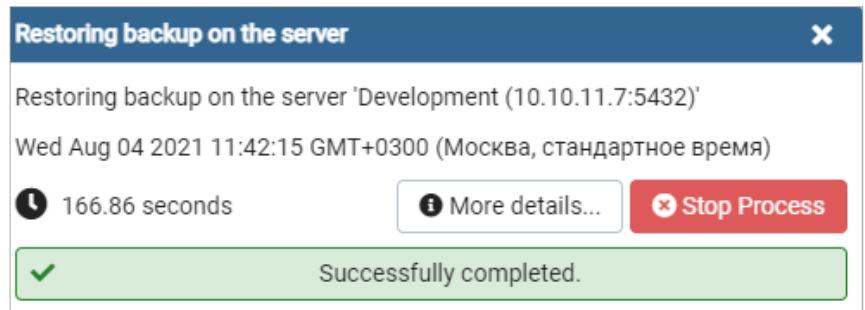

### <span id="page-10-1"></span>Рис. 8 – Окончание процедуры восстановления базы данных Cascana\_stats из резервной копии

10. На базе postgres выполнить скрипт 03\_Postgres\_Job.sql, расположенный по пути…\Distrib\Scripts\16\_CALC\PostgreSql\ResultScripts\ActualInitialScripts\03\_Po stgres\_Job.sql ([Рис.](#page-10-2) 9).

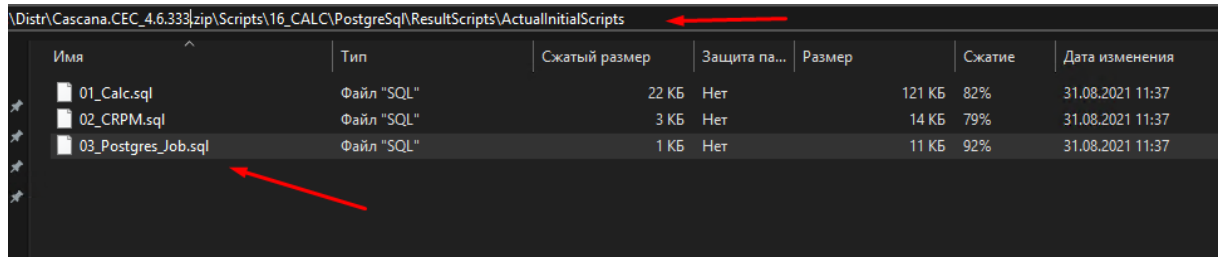

<span id="page-10-2"></span>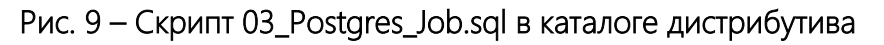

В результате выполнения скрипта будут созданы работы для pgAgent (должен быть установлен в рамках ПУР). В PGAdmin отобразится список созданных работ в оснастке pgAgent Jobs ([Рис.](#page-11-0) 10).

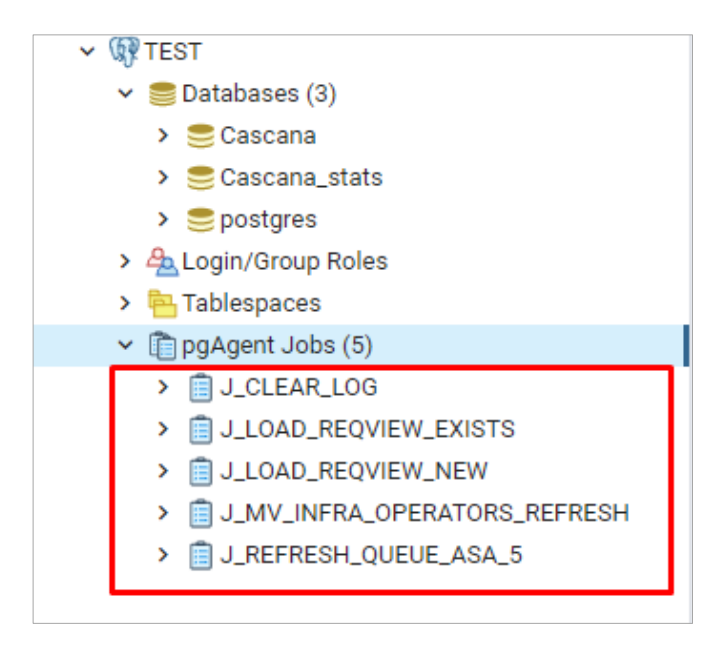

Рис. 10 – Работы для pgAgent

<span id="page-11-0"></span>11. Открыть для редактирования свойства работы [\(Рис.](#page-11-1) 11).

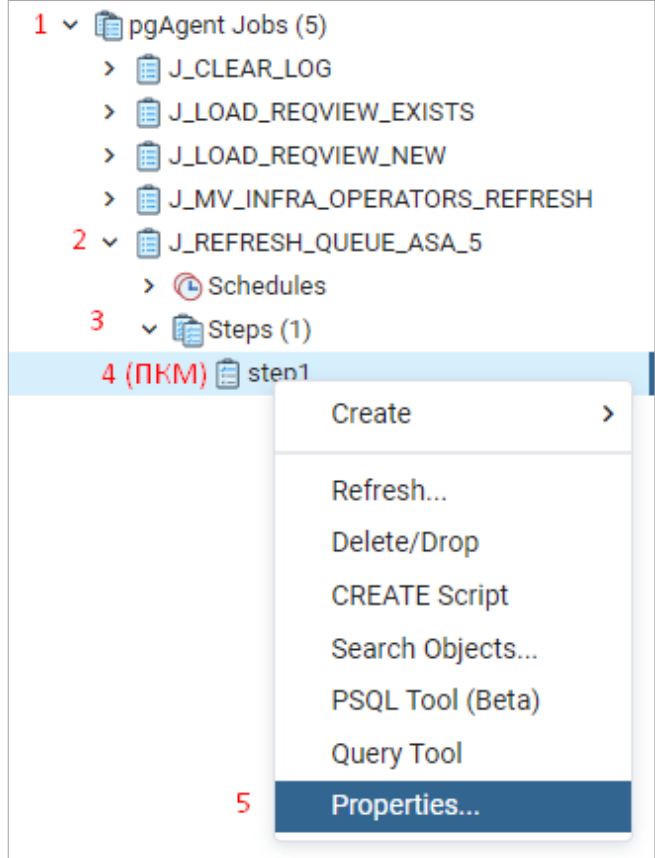

<span id="page-11-1"></span>Рис. 11 – Редактирование свойства работы

12. В выпадающем списке «Database» выбрать базу «Cascana» и нажать кнопку «Save» для сохранения изменений [\(Рис.](#page-12-0) 12).

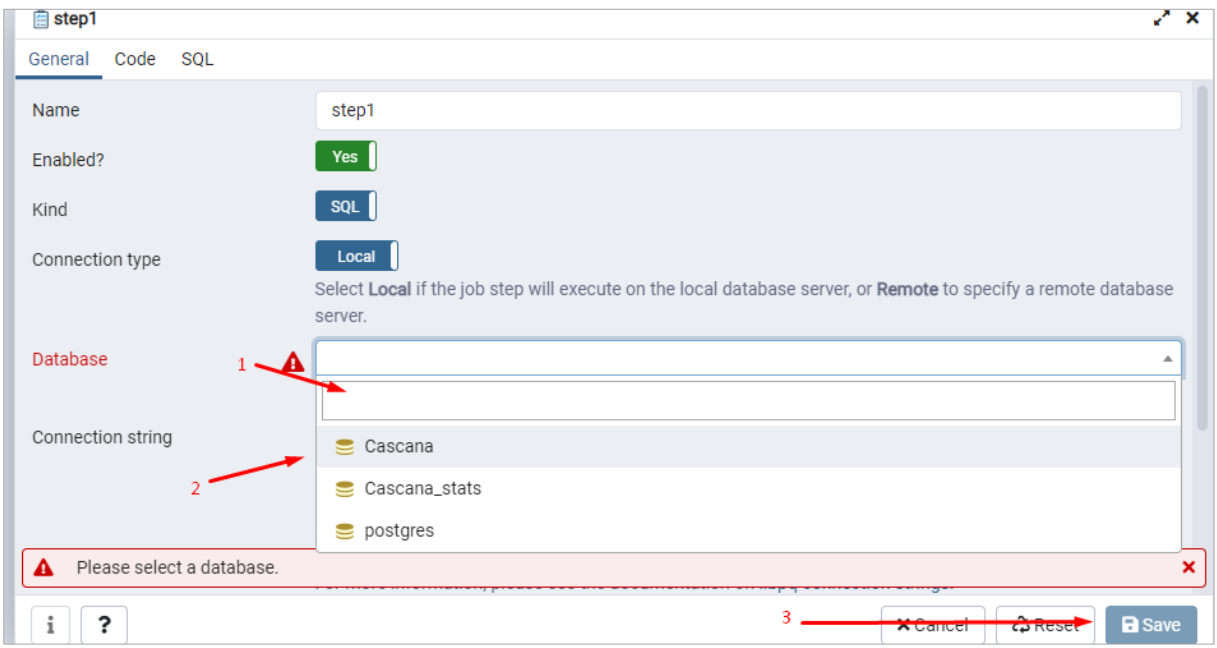

# Рис. 12 – Выбор целевой базы данных для работы pgAgent

<span id="page-12-0"></span>13. Назначить БД «Cascana» для всех остальных работ pgAgent.

### **3 ПОДГОТОВКА КОНФИГУРАЦИОННЫХ ФАЙЛОВ СЕРВИСОВ**

По умолчанию дистрибутив поставляется с полным набором конфигурационных файлов для возможности использования разных типов БД (PostgreSQL/Oracle).

Конфигурационные файлы для каждого типа БД находятся в каталоге с именем целевой БД в корне каталога каждого сервиса [\(Рис.](#page-13-0) 13).

Например, конфигурационный файл для сервиса CRPM.Audit.API для БД Oracle будет расположен в каталоге …\Distrib\Internal\WebServices\CRPM.Audit.API\Oracle и для БД PostgreSQL в каталоге ...\Distrib\\Internal\WebServices\CRPM.Audit.API\Postgres соответственно.

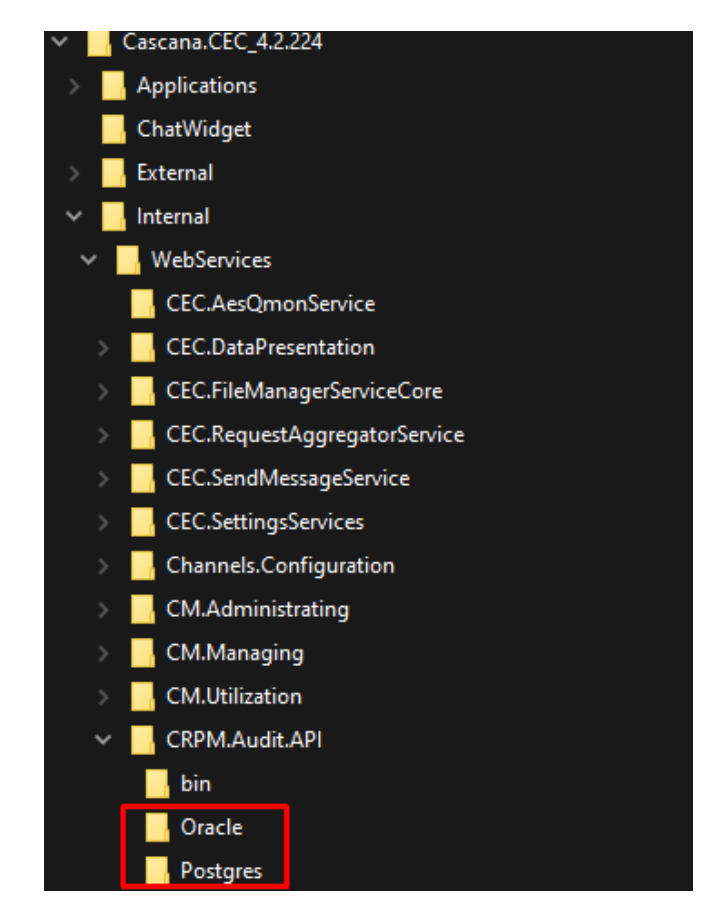

### Рис. 13 – Расположение конфигурационных файлов сервисов по типам БД

<span id="page-13-0"></span>Перед выполнением следующих шагов данного руководства необходимо скопировать конфигурационные файлы каждого сервиса в корень каталога с сервисом.

Например, конфигурационный файл для сервиса CRPM.Audit.API для БД Oracle \Cascana.CEC\_4.2.XXX\Internal\WebServices\CRPM.Audit.API\Oracle\web.config необходимо копировать в каталог \Cascana.CEC\_4.2.ХХХ\Internal\WebServices\CRPM.Audit.API\.

Ť

При использовании БД PostgreSQL, файл \Cascana.CEC\_4.2.ХХХ\Internal\WebServices\CRPM.Audit.API\Postgres\web.config необходимо копировать в каталог \Cascana.CEC\_4.2.ХХХ\Internal\WebServices\CRPM.Audit.API\ соответственно. И так далее для каждого сервиса.

Примечание. Для некоторых сервисов (например Internal\WinServices\CEC.ApiServices) конфигурационный файл уже размещен в корне каталога сервиса и не разделяется по типам используемой БД, так как не работает с базой данных.

### **4 ЗАМЕНА ПЕРЕМЕННЫХ В КОНФИГУРАЦИОННЫХ ФАЙЛАХ**

Перед установкой win- и web-служб (организации сервиса приложений) необходимо произвести замену переменных в конфигурационных файлах дистрибутива.

Для выполнения данной задачи подойдет свободно распространяемый текстовый редактор Notepad++ [\(https://notepad-plus-plus.org/downloads/\)](https://notepad-plus-plus.org/downloads/). Также можно использовать программу @TextReplacer или аналогичное ПО. Далее описан пример замены переменных с использованием Notepad++.

После установки и запуска Notepad++ необходимо:

- 1. Открыть окно поиска. Для этого в меню «Поиск» (Search) выбрать пункт меню «Найти» (Find), или нажать комбинацию клавиш Ctrl+F.
- 2. В открывшемся окне перейти на вкладку «Найти в файлах» (Find in files).
- 3. В поле «Папка» (Directory) указать путь к распакованному дистрибутиву (например С:\Cascana.CEC\_4.6.333\).
- 4. В поле «Фильтры» (Filters) указать тип файлов для поиска (json, config), а именно маски \*.json \*.config.
- 5. В поле «Найти» (Find what) ввести значение переменной для замены.
- 6. В поле «Заменить на» (Replace with) ввести значение, на которое будет заменена переменная.
- 7. После указания переменных, значений для замены и пути до каталога с дистрибутивом [\(Рис.](#page-16-0) 14) нажать кнопку «Заменить в файлах» (Replace in files).
- 8. Заменить значения всех переменных из таблицы ниже [\(Таб.](#page-16-1) 2).

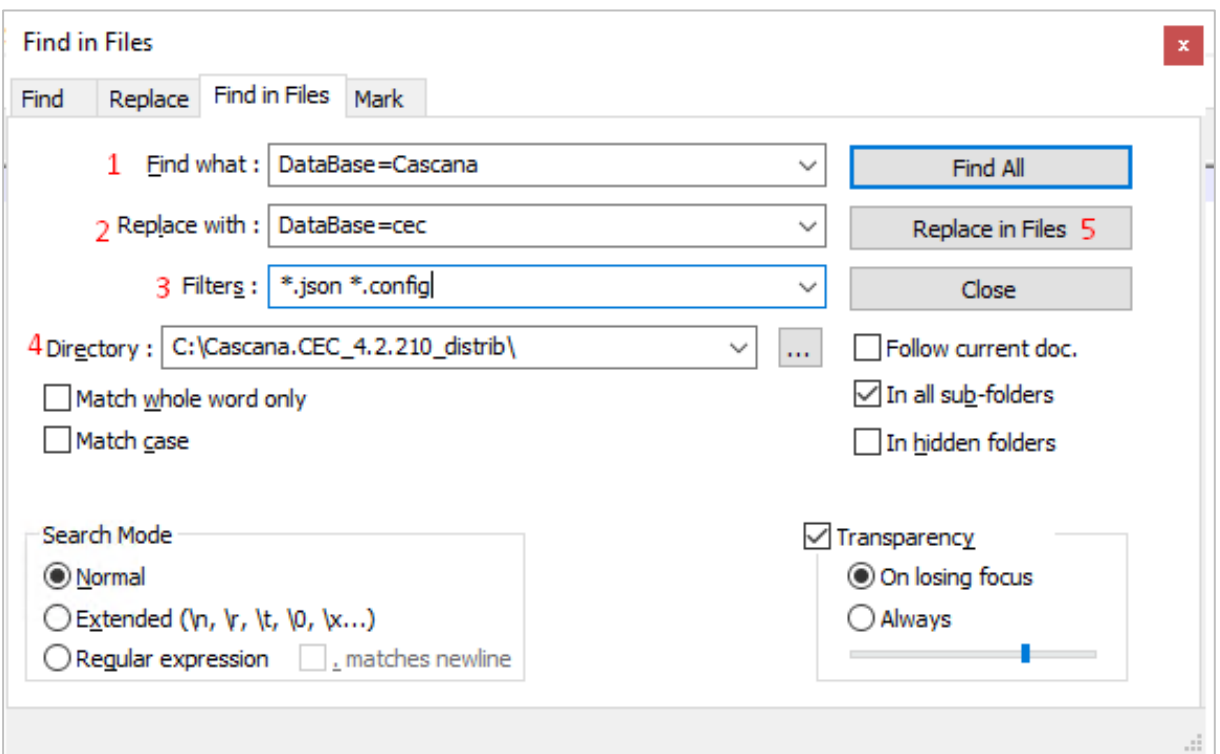

# Рис. 14 – Пример замены переменных в Notepad++

# Таб. 2 – Замена переменных

<span id="page-16-1"></span><span id="page-16-0"></span>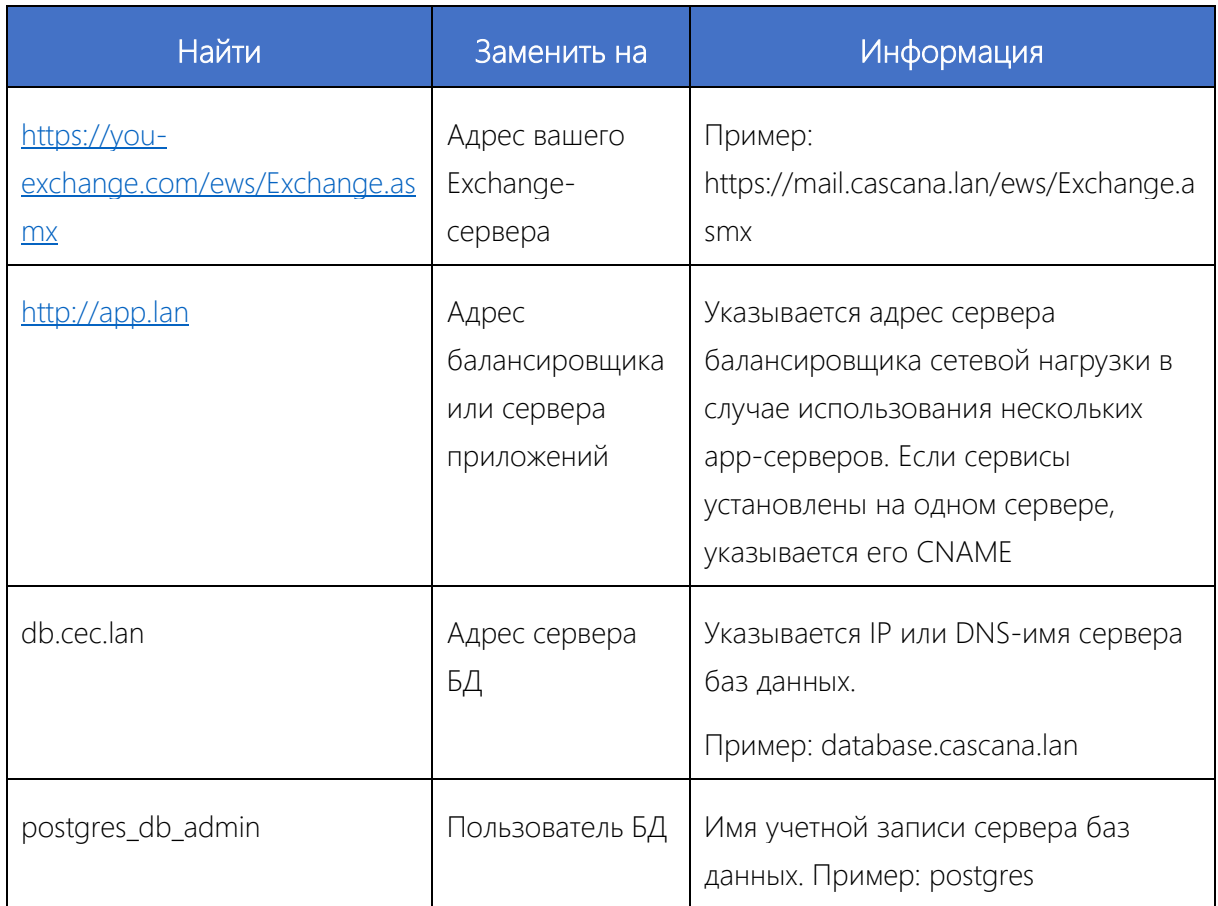

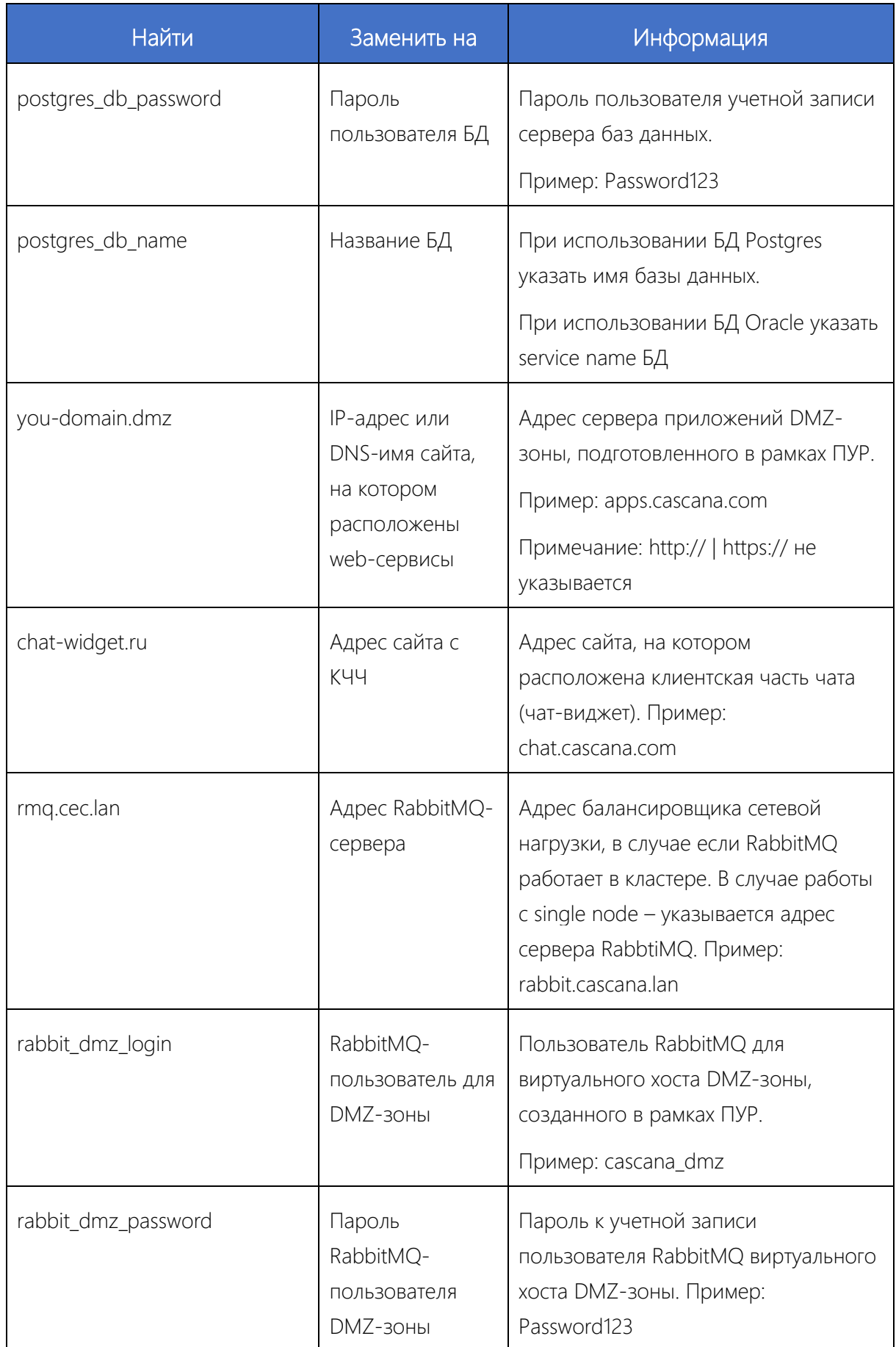

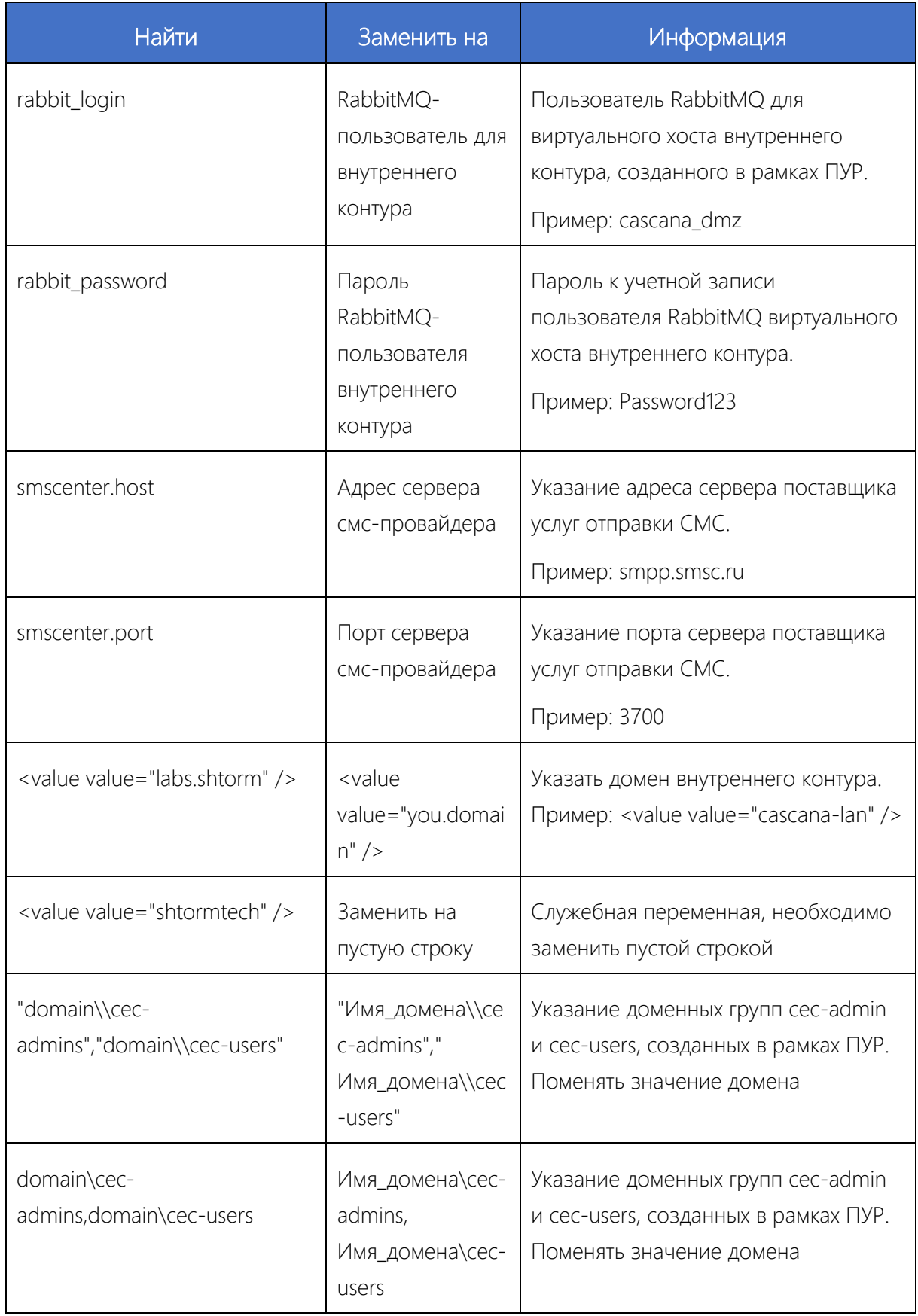

## **5 ПОДГОТОВКА СЕРВЕРА ОЧЕРЕДЕЙ RABBITMQ**

На сервере очередей RabbitMQ (подробный процесс установки и настройки описан в документе «Установка RabbitMQ на Centos 8»), подготовленном согласно ПУР, необходимо выполнить следующие действия:

1. Создать виртуальный хост для DMZ и домена:

```
sudo rabbitmqctl add vhost CEC
sudo rabbitmqctl add_vhost DMZ
```
2. Создать пользователей для DMZ и домена, предоставить им привилегии администратора в соответствующем хосте:

```
##Для доменной зоны:
rabbitmqctl add user cascana <password>
rabbitmqctl set_user_tags cascana administrator
rabbitmqctl set permissions --vhost CEC cascana ".*" ".*" ".*"
##Для DMZ-зоны
rabbitmqctl add_user cascana_dmz <password>
rabbitmqctl set_user_tags cascana_dmz administrator
rabbitmqctl set_permissions --vhost DMZ cascana_dmz ".*" ".*" ".*"
```
# **6 ПОДГОТОВКА СЕРВЕРА REDIS**

Выполнить подготовку сервера Redis согласно ПУР. Полная процедура установки и настройки описана в документе «Установка Redis на Centos 8».

# **7 ПОДГОТОВКА СЕРВЕРА ПРИЛОЖЕНИЙ ЛОКАЛЬНОГО КОНТУРА**

### <span id="page-21-0"></span>**7.1 УСТАНОВКА РОЛИ WEB-СЕРВЕРА IIS И ЕГО КОМПОНЕНТОВ**

Для установки роли web-сервера и его компонентов необходимо выполнить следующие действия:

- 1. На сервер приложений локального скачать дистрибутив Cascana.
- 2. Добавить разрешающие правила в Firewall и антивирусное ПО на подключения по портам 80, 81, 82.
- 3. Выполнить скрипт remote initial.ps1, расположенный по пути …\Distrib\PowerShell scripts\ remote initial.ps1 от имени администратора.

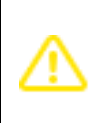

Важно. Скрипт подразумевает возможность установки как на локальной машине (откуда запускается), так и на удалённой. Перед запуском необходимо отредактировать скрипт в соответствии с комментариями в самом скрипте.

Скрипт произведет установку всех необходимых ролей и компонентов IIS для Системы.

Для проверки корректной установки всех компонентов необходимо в PowerShell выполнить команду:

```
get-windowsfeature *web* | Where-Object -FilterScript { $_.Installed -Eq 
$TRUE}
```
Вывод корректного набора компонентов должен выглядеть следующим образом:

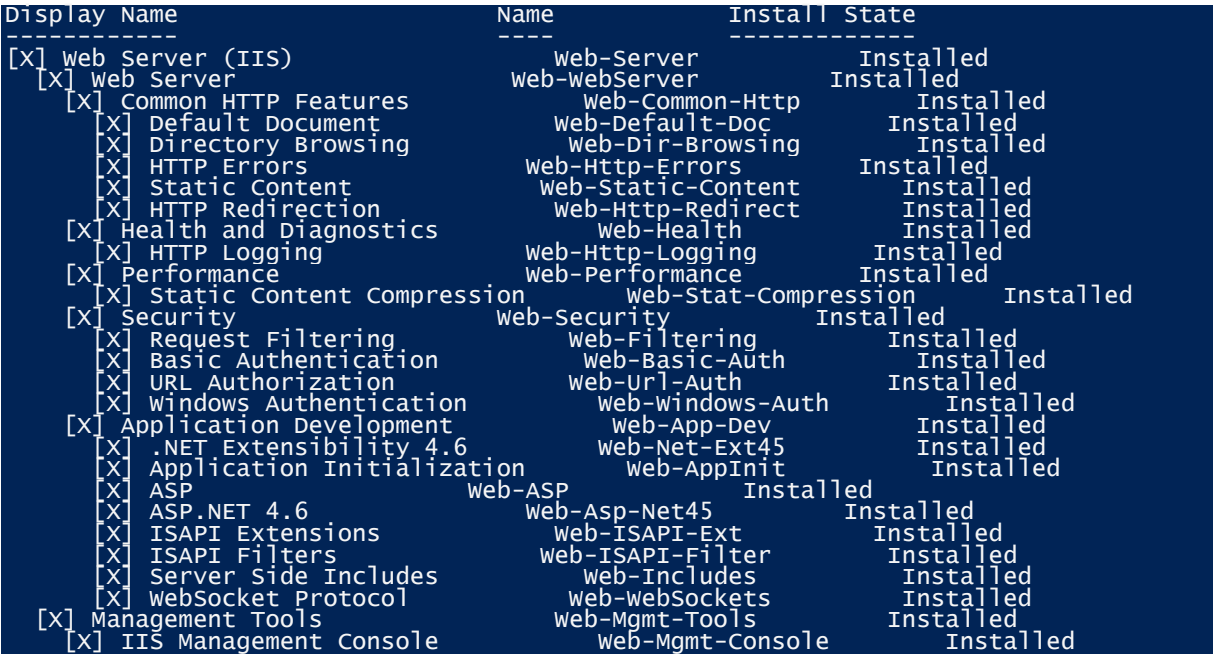

# <span id="page-22-0"></span>**7.2 УСТАНОВКА WEB- НА СЕРВЕРЕ ПРИЛОЖЕНИЙ ЛОКАЛЬНОГО КОНТУРА**

Для установки web- необходимо выполнить следующие действия:

1. В каталоге с сервисами выполнить от имени администратора скрипт Copy files to remote hosts.ps1, расположенный по пути …\Distrib\Internal\Copy files to remote hosts.ps1.

Важно. Скрипт подразумевает возможность установки как на локальной машине (откуда запускается), так и на удалённой. Перед запуском необходимо отредактировать скрипт в соответствии с комментариями в самом скрипте.

В результате выполнения скрипта будут созданы каталоги в wwwroot (для webслужб) скопирует необходимые файлы.

- 2. Внести в скрипт …\Distrib\Internal\Remote deploy sites\_Internal.ps1 данные сервисной учетной записи, созданной по ПУР domain\username / password ([Рис.](#page-22-1) 15). Выполнить подготовленный скрипт от имени администратора. Данный скрипт выполняет:
	- создание AppPool web-сервисов;
	- создание сайтов, на которых будут размещены web-сервисы;
	- конвертацию каталогов с сервисами, в web-приложения внутри IIS.

Ошибки выполнения скрипта выводятся в консоль PowerShell.

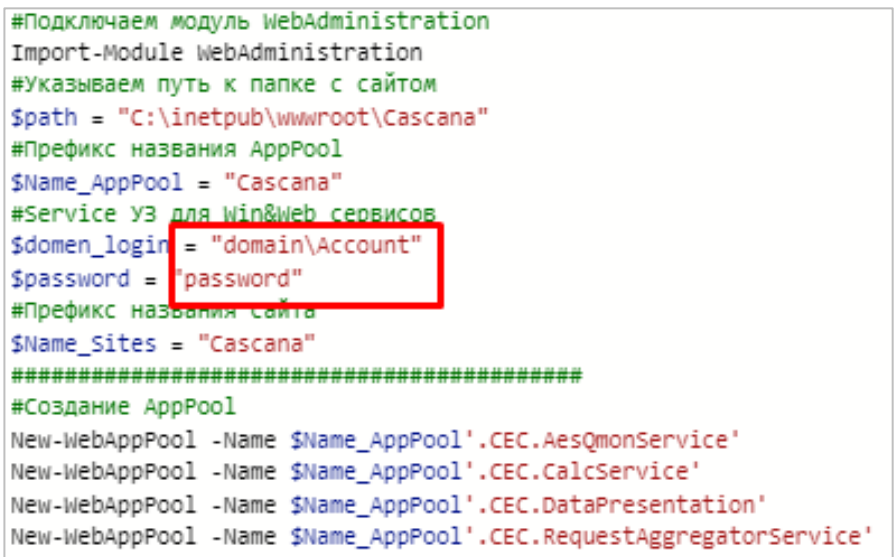

<span id="page-22-1"></span>Рис. 15 – Изменение учётных данных сервисной учётной записи

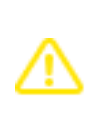

Важно. Скрипт подразумевает возможность установки как на локальной машине (откуда запускается), так и на удалённой. Перед запуском необходимо отредактировать скрипт в соответствии с комментариями в самом скрипте.

Для проверки корректного выполнения скрипта необходимо:

1. Открыть консоль управления web-сервером, убедиться, что создан сайт, префикс которого был указан в скрипте, количество каталогов (все они конвертированы в приложения) соответствует количеству web-сервисов из каталога %systemdrive% \wwwroot\sitename ([Рис.](#page-23-0) 16).

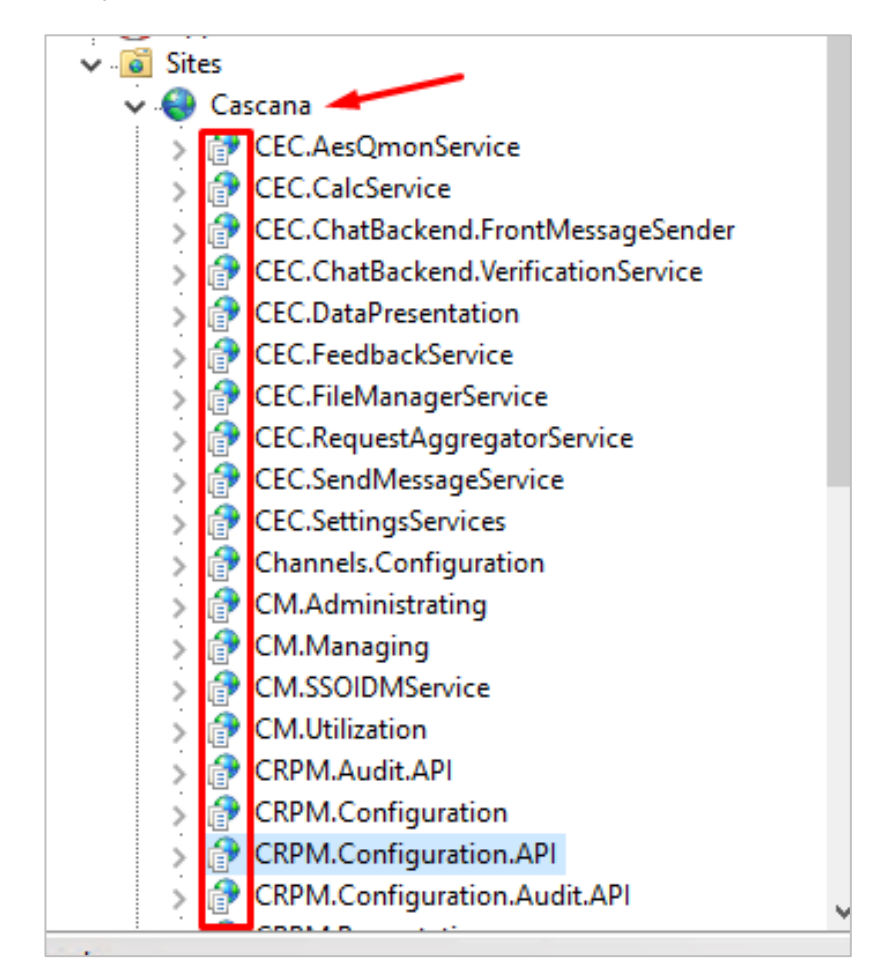

Рис. 16 – Проверка корректного выполнения скрипта. Шаг 1

<span id="page-23-0"></span>2. В консоли управления web-сервером открыть «Applications Pool», проверить, что все приложения созданы (количество приложений с префиксом сайта должно соответствовать количеству каталогов web-сервисов, расположенных по пути systemdrive%\ wwwroot\sitename), все приложения должны запускаться от имени сервисной учетной записи ([Рис.](#page-24-1) 17Ошибка! Источник ссылки не найден.).

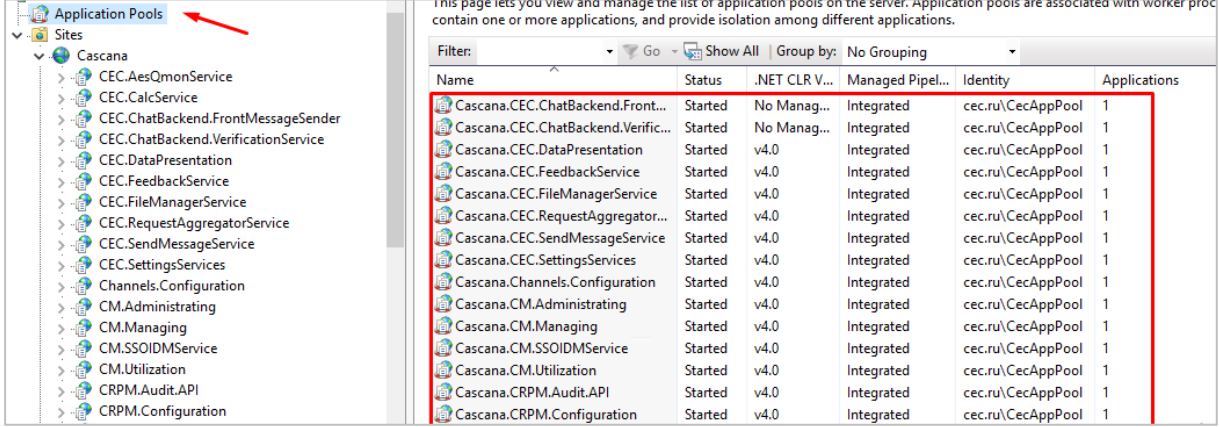

### Рис. 17 – Проверка корректного выполнения скрипта. Шаг 2

<span id="page-24-1"></span>3. Открыть оснастку управления службами (Win+R → services.msc). Количество служб с префиксом названия сайта должно соответствовать количеству каталогов win-сервисов по пути %systemdrive%\ Cascana services\, все службы должны запускаться от имени сервисной учетной записи ([Рис.](#page-24-2) 18).

| óх               | R<br>$11 - 15$                      |                                                                                           |         |                             |             |
|------------------|-------------------------------------|-------------------------------------------------------------------------------------------|---------|-----------------------------|-------------|
| Services (Local) | Name                                | Description                                                                               | Status  | Startup Type                | Log On As   |
|                  | Cascana.ApiServices                 | Cascana.Ap                                                                                | Running | Automatic (D                | cec.ru\Cec  |
|                  | Cascana, ChatBackend, ThemesService | Cascana.Ch                                                                                | Running | Automatic (D cec.ru\Cec     |             |
|                  | Cascana.ChatMessageHistoryService   | Cascana.Ch                                                                                | Running | Automatic (D., cec.ru\Cec., |             |
|                  | Cascana.Input                       | Cascana.Inp                                                                               | Running | Automatic (D., cec.ru\Cec., |             |
|                  | Cascana, Monitors                   | Cascana.M.                                                                                | Running | Automatic (D cec.ru\Cec     |             |
|                  | Cascana.NotificationProxyService    | Cascana.No                                                                                | Running | Automatic (D cec.ru\Cec     |             |
|                  | Cascana.NotificationWinService      | Cascana.No                                                                                | Running | Automatic (D cec.ru\Cec     |             |
|                  | Cascana.Output                      | Cascana.Ou                                                                                | Running | Automatic (D cec.ru\Cec     |             |
|                  | C. Cascana.PublisherService         | Cascana.Pu                                                                                | Running | Automatic (D., cec.ru\Cec   |             |
|                  | Cascana.SendMessageSagaService      | Cascana.Se                                                                                | Running | Automatic (D cec.ru\Cec     |             |
|                  | Cascana.SessionService              | Cascana.Ses                                                                               | Running | Automatic (D cec.ru\Cec     |             |
|                  | Cascana.SmsConcatenationService     | Cascana.Sm                                                                                | Running | Automatic (D cec.ru\Cec     |             |
|                  | Cascana.SmsManagerService           | Cascana.Sm                                                                                | Running | Automatic (D cec.ru\Cec     |             |
|                  | Cascana.StatusRegistratorService    | Cascana.Sta                                                                               | Running | Automatic (D cec.ru\Cec     |             |
|                  | Ch Cascana. WorkExecution           | Cascana.W                                                                                 | Running | Automatic (D cec.ru\Cec     |             |
|                  | CDPUserSvc_26e5626                  | <failed r<="" td="" to=""><td>Running</td><td>Automatic</td><td>Local Syste</td></failed> | Running | Automatic                   | Local Syste |
|                  | Certificate Propagation             | Copies user                                                                               | Running | Manual                      | Local Syste |
|                  | Cit Client Licence Senice (ClinSVC) | Dressider inf                                                                             |         | Manual /Trin                | Local Surfa |

Рис. 18 – Проверка корректного выполнения скрипта. Шаг 3

# <span id="page-24-2"></span><span id="page-24-0"></span>**7.3 УСТАНОВКА СЕРВИСОВ НА СЕРВЕРЕ ПРИЛОЖЕНИЙ DMZ-ЗОНЫ**

- 1. Добавить разрешающие правила в Firewall и антивирусное ПО на подключения по порту 443.
- 2. Скопировать на сервер приложений DMZ-зоны файл установщика сервисов ...\Distrib\Cascana.CEC\_4.6.333\External\Cascana-DMZ\_\*.run ([Рис.](#page-25-0) 19).

| C:\Users\user\Downloads\Cascana.CEC_4.6.333\External\ |                                             |                  |            |            |  |  |
|-------------------------------------------------------|---------------------------------------------|------------------|------------|------------|--|--|
|                                                       | $\wedge$<br>Имя                             | Дата изменения   | Тип        | Размер     |  |  |
| п<br>F.C                                              | Cascana-DMZ_2.0.0_2021-11-12-1636713146.run | 12.11.2021 13:43 | Файл "RUN" | 671 335 KB |  |  |
|                                                       |                                             |                  |            |            |  |  |
|                                                       |                                             |                  |            |            |  |  |
|                                                       |                                             |                  |            |            |  |  |
| òЩ                                                    |                                             |                  |            |            |  |  |
| о нас                                                 |                                             |                  |            |            |  |  |

Рис. 19 – Файл установщика сервисов DMZ-зоны

- <span id="page-25-0"></span>3. Перейти к директории с расположением файла установщика сервисов Cascana-DMZ \*.run.
- 4. Выполнить команду, разрешающую выполнение файла:

chmod u+x Cascana-DMZ\_\*.run

Например:

```
[root@centos ~]# pwd;11
/root
total 671340
cotal 071540<br>-rw-r--r-- 1 root root 687446778 Nov 12 13:43 Cascana-DMZ_2.0.0_2021-11-12-1636713146.run<br>-rw-------. 1 root root       978 Nov 29 11:24 anaconda-ks.cfg<br>[root@centos ~]# chmod u+x Cascana-DMZ_2.0.0_2021-11-12-
```
### Рис. 20 – Пример команды, разрешающей выполнение файла

5. Запустить инсталляцию командой:

```
./Cascana-DMZ_*.run
```
Например:

```
[root@centos ~]# pwd;11
'root
\text{total} 671340
-rw-r--r-- 1 root root 687446778 Nov 12 13:43 Cascana-DMZ_2.0.0_2021-11-12-1636713146.run<br>-rw------- 1 root root 978 Nov 29 11:24 anaconda-ks.cfg<br>[root@centos ~]# chmod u+x Cascana-DMZ_2.0.0_2021-11-12-1636713146.run<br>[root
```
### Рис. 21 – Пример команды, запускающей инсталляцию

После установки необходимых компонентов и зависимостей программа установки запросит ввод следующих данных ([Рис.](#page-27-1) 22):

- «Укажите внутреннее DNS-имя сервера локального контура» указывается DNS CNAME имя сервера приложений локального контура или балансировщика, подготовленное в рамках ПУР;
- «Укажите внешнее DNS-имя сервера DMZ» указывается глобальное DNSимя сервера доступное из сети Интернет, подготовленное в рамках ПУР;
- «Укажите DNS имя RabbitMqi DMZ-зоны» указывается DNS-имя или IPадрес сервера RabbitMQ;
- «Укажите Порт передачи данных RabbitMqi DMZ-зоны или нажмите Enter» указывается порт сервера RabbitMQ, для использования значения по умолчанию (5672) нажать Enter;
- «Введите логин RabbitMqi DMZ-зоны или нажмите Enter» указывается логин пользователя RabbitMQ, подготовленный в рамках ПУР, для использования значения по умолчанию (cascana\_dmz) нажать Enter;
- «Введите пароль RabbitMqi DMZ-зоны» указывается пароль пользователя RabbitMQ;
- «Укажите точку монтирования шары для CEC или нажмите Enter» указывается путь точки монтирования файлового хранилища, подготовленного в рамках ПУР, для использования значения по умолчанию (/SharedFiles/CEC/) нажать Enter;
- «Укажите Домен локального контура» указывается наименование домена Active Directory;
- «Укажите доменную группу администраторов CEC или нажмите Enter» указывается доменная группа администраторов, подготовленная в рамках ПУР, для использования значения по умолчанию (Cec-admins) нажать Enter;
- «Укажите доменную группу пользователей CEC или нажмите Enter» указывается доменная группа пользователей, подготовленная в рамках ПУР, для использования значения по умолчанию (Cec-users) нажать Enter;
- «Укажите DNS имя базы данных CEC» указывается DNS-имя или IP-адрес сервера баз данных;
- «Укажите имя базы данных CEC или нажмите Enter» указывается имя базы данных, подготовленной в рамках ПУР, для использования значения по умолчанию (Cascana) нажать Enter;
- «Укажите пользователя базы данных CEC или нажмите Enter» указывается имя пользователя базы данных, подготовленной в рамках ПУР, для использования значения по умолчанию (postgres) нажать Enter;
- «Укажите пароль пользователя базы данных CEC» указывается пароль пользователя базы данных;
- «Укажите DNS имя redis CEC» указывается DNS-имя или IP-адрес сервера Redis;
- «Укажите порт redis CEC или нажмите Enter» указывается порт сервера Redis, подготовленного в рамках ПУР, для использования значения по умолчанию (6379) нажать Enter;
- «Укажите пароль пользователя redis CEC» указывается пароль пользователя Redis;
- «Укажите путь до сертификата DNS-имени DMZ-сервера или нажмите Enter» – указывается путь к расположению файла сертификата, подготовленного в рамках ПУР, для использования значения по умолчанию (/sertpath/cert.crt) нажать Enter;
- «Укажите путь до закрытого ключа DNS-имени DMZ-сервера или нажмите Enter» – указывается путь к расположению файла закрытого ключа, подготовленного в рамках ПУР, для использования значения по умолчанию (/keypath/key.key) нажать Enter;
- «Укажите строку подтверждения регистрации webhook VKontakte» указывается строка регистрации, указанная в настройках API страницы ВКонтакте, используемой для регистрации WebHook. Можно оставить значение пустым и заполнить в рамках подключения канала «VKontakte» .

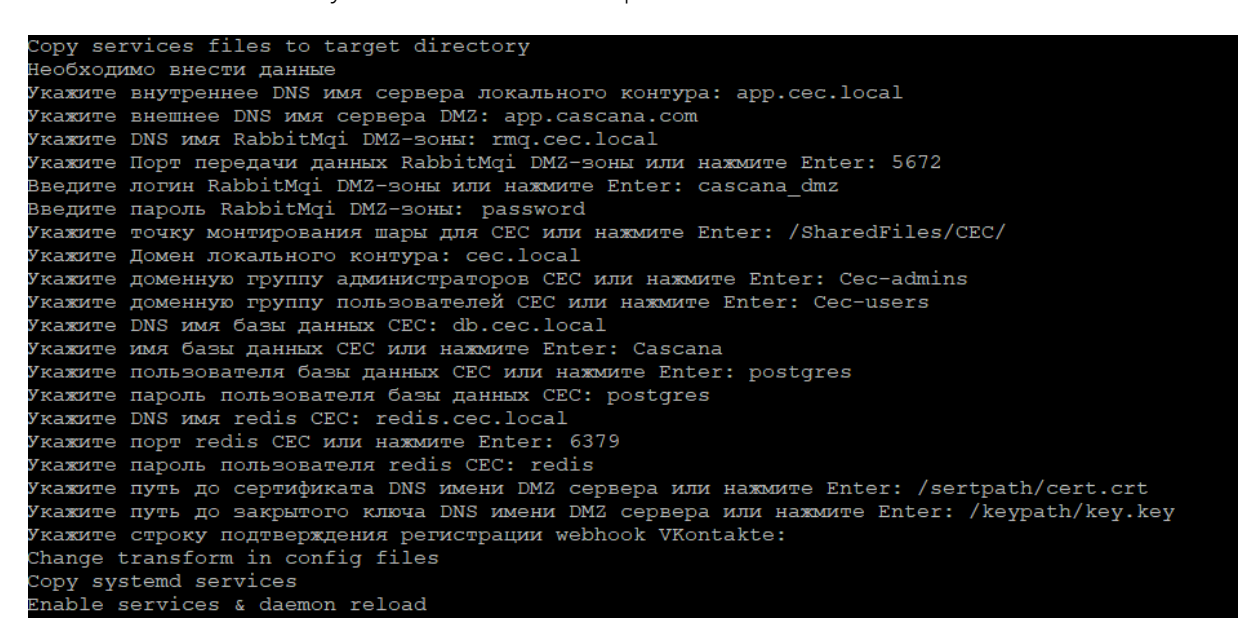

Рис. 22 – Запрос ввода данных

<span id="page-27-1"></span>После завершения процедуры установки перезагрузить сервер приложений DMZ-зоны.

### <span id="page-27-0"></span>**7.4 ДОПОЛНИТЕЛЬНЫЕ НАСТРОЙКИ СЕРВЕРОВ ПРИЛОЖЕНИЙ**

В качестве дополнительных настроек необходимо:

1. В OC включить и настроить компонент как показано на рисунке ниже ([Рис.](#page-28-0) 23Ошибка! Источник ссылки не найден.).

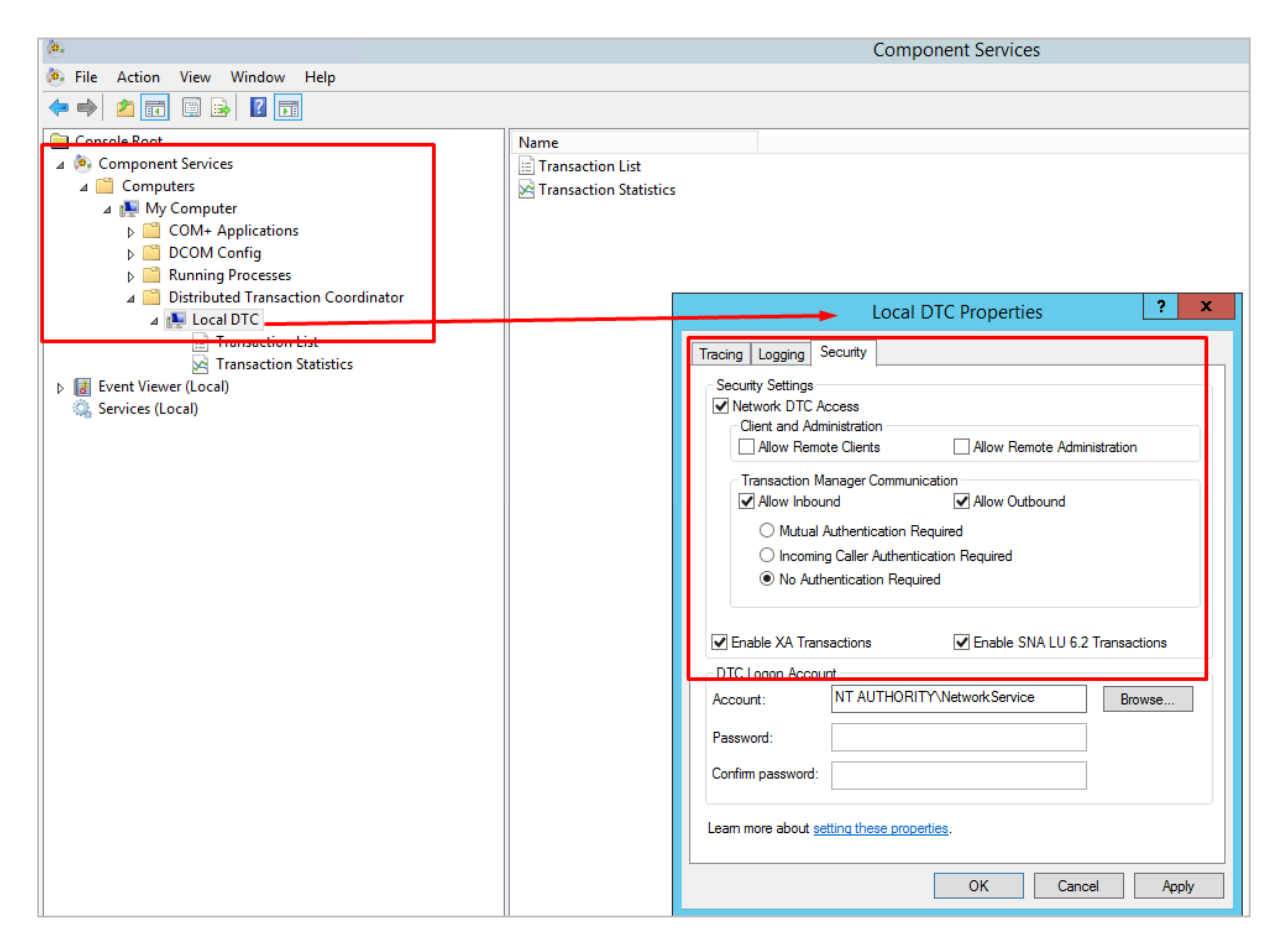

Рис. 23 – Настройка MSDTC

<span id="page-28-0"></span>2. Создать Service Principal Name для сервисной учётной записи следующими командами:

```
setspn -s host/{host cname}. {domain} {service account}
setspn -s host/{host_cname} {service account}
setspn -s http/{host cname}. {domain} {service account}
setspn -s http/{host cname} {service account}
```
Пример:

```
setspn -s host/vs-labs-app06tst.labs.shtorm labs.shtorm\TSTCEC-AppPool-svc
setspn -s host/vs-labs-app06tst labs.shtorm\TSTCEC-AppPool-svc
setspn -s http/vs-labs-app06tst.labs.shtorm labs.shtorm\TSTCEC-AppPool-svc
setspn -s http/vs-labs-app06tst labs.shtorm\TSTCEC-AppPool-svc
```
- 3. Установить dotnet-hosting-3.1.Х-win для корректной работы Web-сервисов [\(https://dotnet.microsoft.com/download/dotnet-core/\)](https://dotnet.microsoft.com/download/dotnet-core/).
- 4. Установить dotnet-5.Х для корректной работы Web-сервисов [\(https://dotnet.microsoft.com/download/dotnet-core/\)](https://dotnet.microsoft.com/download/dotnet-core/).
- 5. Установить модуль **URL-rewrite** для IIS [\(https://www.iis.net/downloads/microsoft/url-rewrite\)](https://www.iis.net/downloads/microsoft/url-rewrite).

### **8 ПОДГОТОВКА ВИДЖЕТА ЧАТА**

Виджет клиентской части чата (далее – КЧЧ) должен встраиваться на каждую htmlстраницу сайта, где должен быть доступен веб-чат.

# <span id="page-29-0"></span>**8.1 ПОДКЛЮЧЕНИЕ КЧЧ К ВЕБ-СТРАНИЦАМ НЕАВТОРИЗОВАННОЙ ЗОНЫ**

Для подключения КЧЧ к сайту приёма обращений в неавторизованной зоне необходимо:

1. Скопировать на сервере файл с кодом виджета КЧЧ – bundle.js., разместить на сервере файл с кодом виджета КЧЧ – bundle.js ([Рис.](#page-29-1) 24).

| Cascana.CEC_4.2.143 > ChatWidget |                  |                  |                  |  |  |  |
|----------------------------------|------------------|------------------|------------------|--|--|--|
|                                  | Name             | Date modified    | ∧<br>Type        |  |  |  |
|                                  | <b>B</b> bundle  | 29.05.2020 12:52 | JavaScript File  |  |  |  |
| Ã                                | p<br>8 sw        | 29.05.2020 12:52 | JavaScript File  |  |  |  |
| Å                                | appSettings.json | 29.05.2020 12:52 | <b>JSON File</b> |  |  |  |

Рис. 24 – Состав дистрибутива виджета чата

<span id="page-29-1"></span>2. В код страниц, на которых будет встроен виджет чата, в любом месте <body> добавить код:

```
\left\langle \cdot \right\rangle -- Widget -->
<script src="bundle.js"></script></body>
<!-- Widget End -->
```
Пример ([Рис.](#page-29-2) 25):

| gtag('config', 'UA-127400846-2');<br>                                                                                                    |  |
|----------------------------------------------------------------------------------------------------|--|
| <link href="/css/normalize.cs" rel="stylesheet" t<br=""/> <link bundle.js"="" href="/css/responsive.css?v&lt;/td&gt;&lt;td&gt;&lt;/td&gt;&lt;/tr&gt;&lt;tr&gt;&lt;td&gt;&lt;math&gt;\langle&lt;/math&gt;!-- Widget --&gt;&lt;br&gt;&lt;script src=" rel="stylesheet" stylesheet"=""/><br>$k!$ -- Widget End --> |  |
| $\langle /$ body $\rangle$<br>                                                                                                    |  |

<span id="page-29-2"></span>Рис. 25 – Подключение виджета к странице сайта

В атрибуте src указывается путь до файла bundle.js. В данном случае указан путь до файла, который размещается рядом с файлом html-страницы сайта. Файл bundle.js один для всех страниц сайта и может располагаться в любом месте на сервере. На каждой html-странице указывается путь, соответствующий расположению файла bundle.js.

- 3. Разместить рядом с html-файлом страницы файл appSettings.json, в котором находятся настройки виджета КЧЧ. Файл appSettings.json должен располагаться рядом с каждой html-страницей.
- 4. Разместить рядом с html-файлом страницы файл sw.js. Это файл с кодом для работы уведомлений. Файл sw.js должен располагаться рядом с каждой htmlстраницей.

# <span id="page-30-0"></span>**8.2 ПОДКЛЮЧЕНИЕ КЧЧ К ВЕБ-СТРАНИЦАМ АВТОРИЗОВАННОЙ ЗОНЫ**

Для подключения КЧЧ к веб-странице авторизованной зоны необходимо:

- 1. Выполнить все инструкции раздела [8.1](#page-29-0) (подключение виджета в неавторизованной зоне).
- 2. В javascript-коде страницы авторизованной зоны необходимо инициализировать компонент виджета КЧЧ.

Для этого необходимо реализовать обработчик события 'cascanaLoad', передав в него callback-функцию. Пример обработчика:

```
 <script>
    window.addEventListener('cascanaLoad', function(event) {
   event.cascana.init({ name: '<name>', accessToken: '<acccessToken>',
refreshToken: '<refreshToken>' });
    });
  </script>
```
### <span id="page-30-1"></span>**8.2.1 ОПИСАНИЕ ПРИНЦИПА ИНТЕГРАЦИИ**

После того как в браузере будет завершена загрузка виджета КЧЧ, веб-сайтом будет сгенерировано событие под названием cascanaLoad на объекте window.

Callback-функция первым параметром получит объект события cascanaLoad. У этого объекта есть объект под названием cascana для взаимодействия с виджетом.

У объекта cascana есть функция init для инициализации чата. Эта функция принимает первым параметром объект с полями *name*, *accessToken* и *refreshToken*:

• в поле name необходимо передавать имя (ник) пользователя, которое будет отображаться в диалоге;

- в поле accessToken указывается jwt-токен, с помощью которого будет производиться подключение чата к серверу;
- в поле refreshToken указывается refreshToken, который требуется для получения нового accessToken'a без необходимости повторной авторизации.

Токен refreshToken создается в формате JWT [\(https://jwt.io/introduction/](https://jwt.io/introduction/)) и состоит из:

• Header (заголовок):

```
{
 "alg": "HS256",
 "typ": "JWT"
}
```
{

• Payload (тело):

```
"nameid":"bdf4465c-6b10-4993-b3c5-b92ba34656e7" //Идентификатор сессии,
"nbf": 1595951760, // Время до которого токен не подлежит обработке
"exp": 1595951880, //Время после которого токен истекает
"iat": 1595951760 //Время выпуска токена
}
```
где поля nbf, exp, iat являются зарезервированными ключами JWT токена (см. [https://auth0.com/docs/tokens/concepts/jwt-claims\)](https://auth0.com/docs/tokens/concepts/jwt-claims);

• Signature (подпись), формируемой следующим образом:

```
HMACSHA256(base64UrlEncode(header) + "." + 
base64UrlEncode(payload),{SERVER_SECRET})
```
где SERVER\_SECRET это ключ шифрования, совпадающий с ключом, указанным в приложении ChatBackend из CRED\_MAN (см. Приложение 1).

Токен accessToken создается в формате JWT [\(https://jwt.io/introduction/](https://jwt.io/introduction/)) и состоит из:

• Header (заголовок);

```
"alg": "HS256",
 "typ": "JWT"
}
```
{

• Payload (тело);

```
{
 "unique name": "79081441664" //идентификатор авторизованного клиента в
системе заказчика,
"nbf": 1595951760, // Время до которого токен не подлежит обработке
"exp": 1595951880, //Время после которого токен истекает
"iat": 1595951760 //Время выпуска токена
}
```
где поля nbf, exp, iat являются зарезервированными ключами JWT токена (см. [https://auth0.com/docs/tokens/concepts/jwt-claims\)](https://auth0.com/docs/tokens/concepts/jwt-claims);

• Signature (подпись), формируемой следующим образом:

```
HMACSHA256(base64UrlEncode(header) + "." + 
base64UrlEncode(payload),{SERVER_SECRET})
```
где SERVER SECRET это ключ шифрования, совпадающий с ключом, указанным в приложении ChatBackend из CRED\_MAN (см. Приложение 1).

### <span id="page-32-0"></span>**8.3 НАСТРОЙКА ВИДЖЕТА ЧАТА**

Все настройки виджета реализуются путём редактирования файла appSettings.json.

### <span id="page-32-1"></span>**8.3.1 НАСТРОЙКА СПИСКА КАНАЛОВ**

В блоке CHANNELS файла appSettings.json внести данные используемых каналов (адрес почты, ссылки в социальных сетях, номера телефонов viber/whatsapp и т. д.) ([Рис.](#page-32-2) 26):

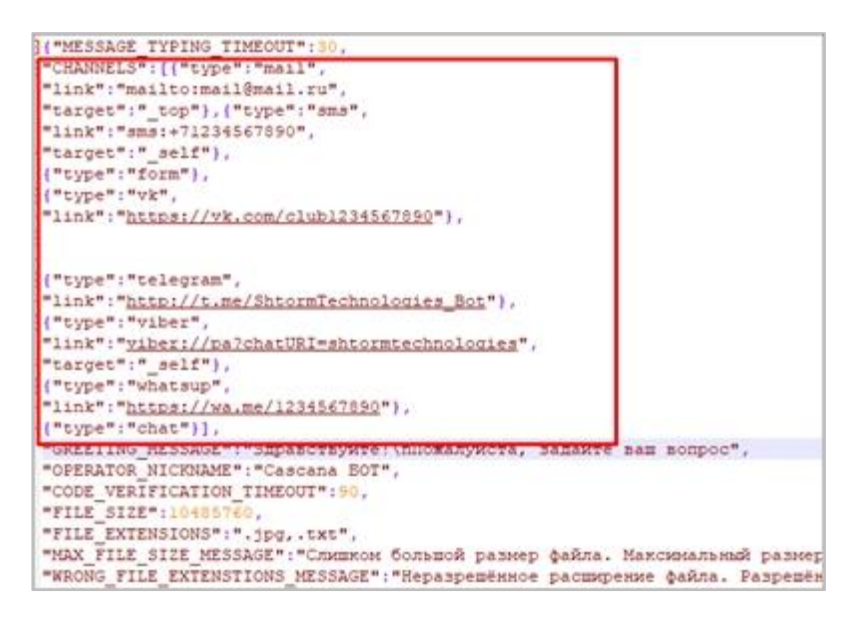

#### Рис. 26 – Редактирование каналов виджета

<span id="page-32-2"></span>Если какой-то из каналов не будет использоваться, его можно удалить из блока, например ([Рис.](#page-32-3) 27):

```
"MESSAGE TYPING TIMEOUT": 30,
"CHANNELS": [
   "type": "chat"
  Þ
1,
```
<span id="page-32-3"></span>Рис. 27 – Пример использования произвольного набора каналов

В вышеприведенном примере, оставлен только канал Чат, в таком случае виджет на сайте будет иметь следующий вид ([Рис.](#page-33-2) 28 ):

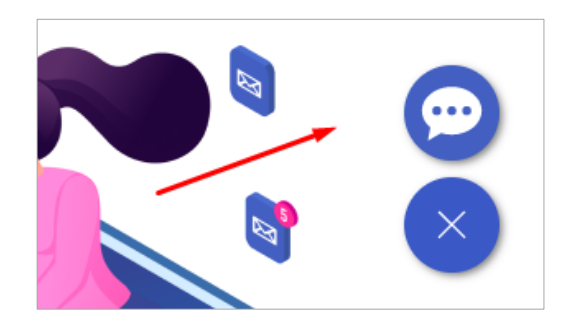

### Рис. 28 – Отображение произвольного набора каналов на сайте

### <span id="page-33-2"></span><span id="page-33-0"></span>**8.3.2 НАСТРОЙКА АДРЕСОВ СЕРВИСОВ**

В файле appSettings.json заменить адреса сервисов в соответствии с доменным именем сайта для следующих объектов:

```
CHAT_UNAVAILABLE_SENT_BTN_BG_COLOR
BASE_CHAT_URL
FEEDBACK_FORM_URL
FILE_SERVER_URL
RATING_URL
FETCH VERIFICATION CODE URL
VERIFY_CODE_URL
FETCH ANONIMOUS TOKEN URL
REFRESH_TOKENS_URL
```
Например ([Рис.](#page-33-3) 29):

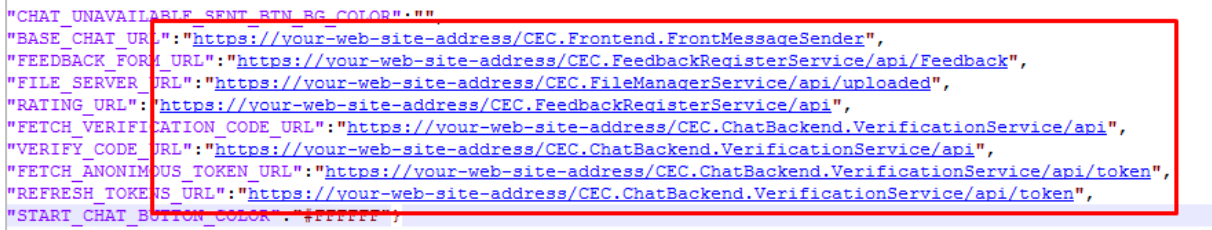

### Рис. 29 – Редактирование адресов сервисов виджета

### <span id="page-33-3"></span><span id="page-33-1"></span>**8.3.3 КАСТОМИЗАЦИЯ СТИЛЕЙ КЧЧ**

Описание расширенных параметров настройки виджета КЧЧ при помощи файла appSettings.json приведено в [Таб.](#page-34-0) 3 Приложения 2.

# **ПРИЛОЖЕНИЕ 2. ПАРАМЕТРЫ APPSETTINGS.JSON**

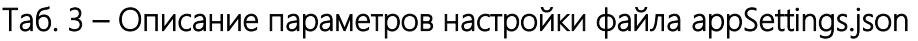

<span id="page-34-0"></span>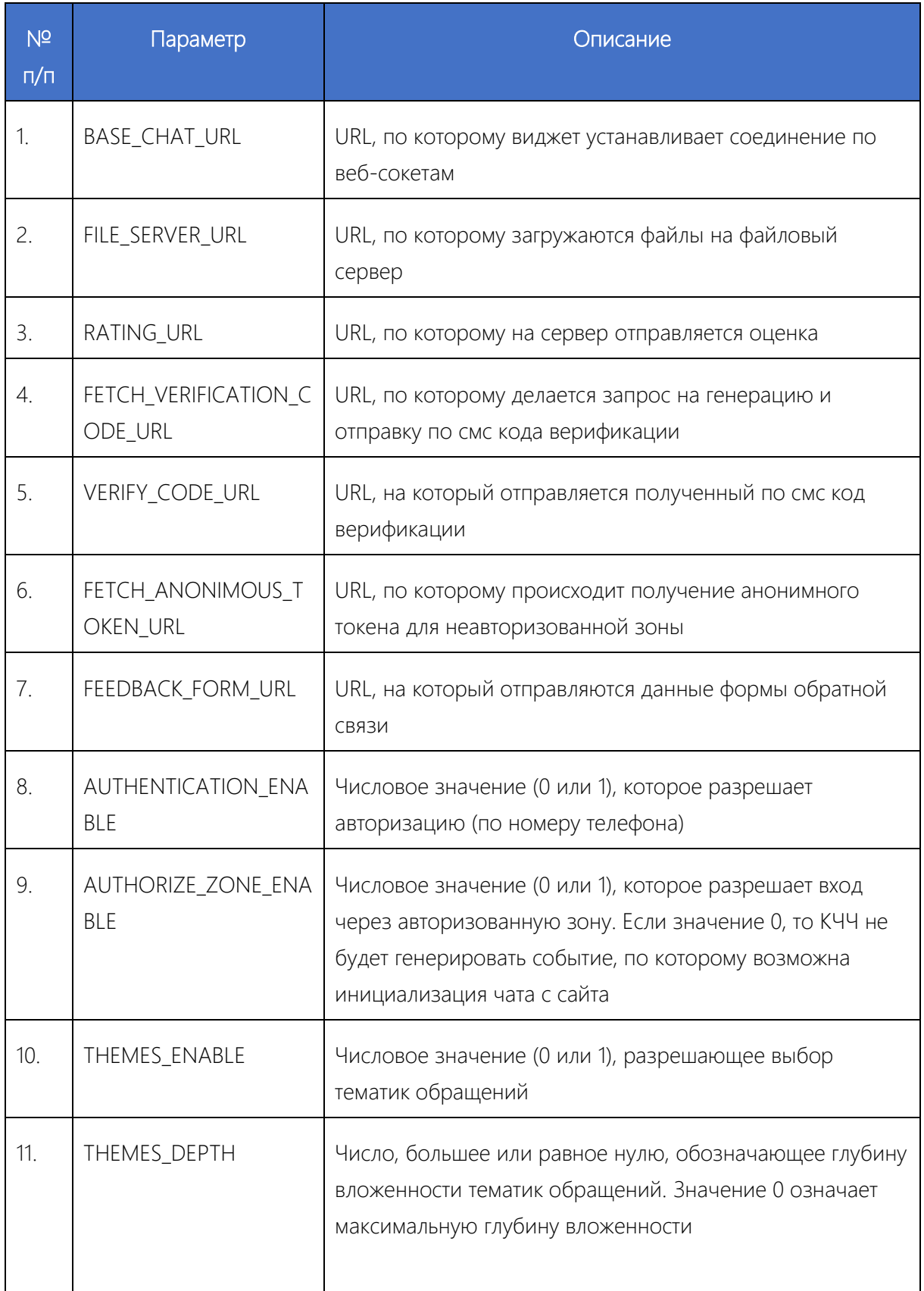

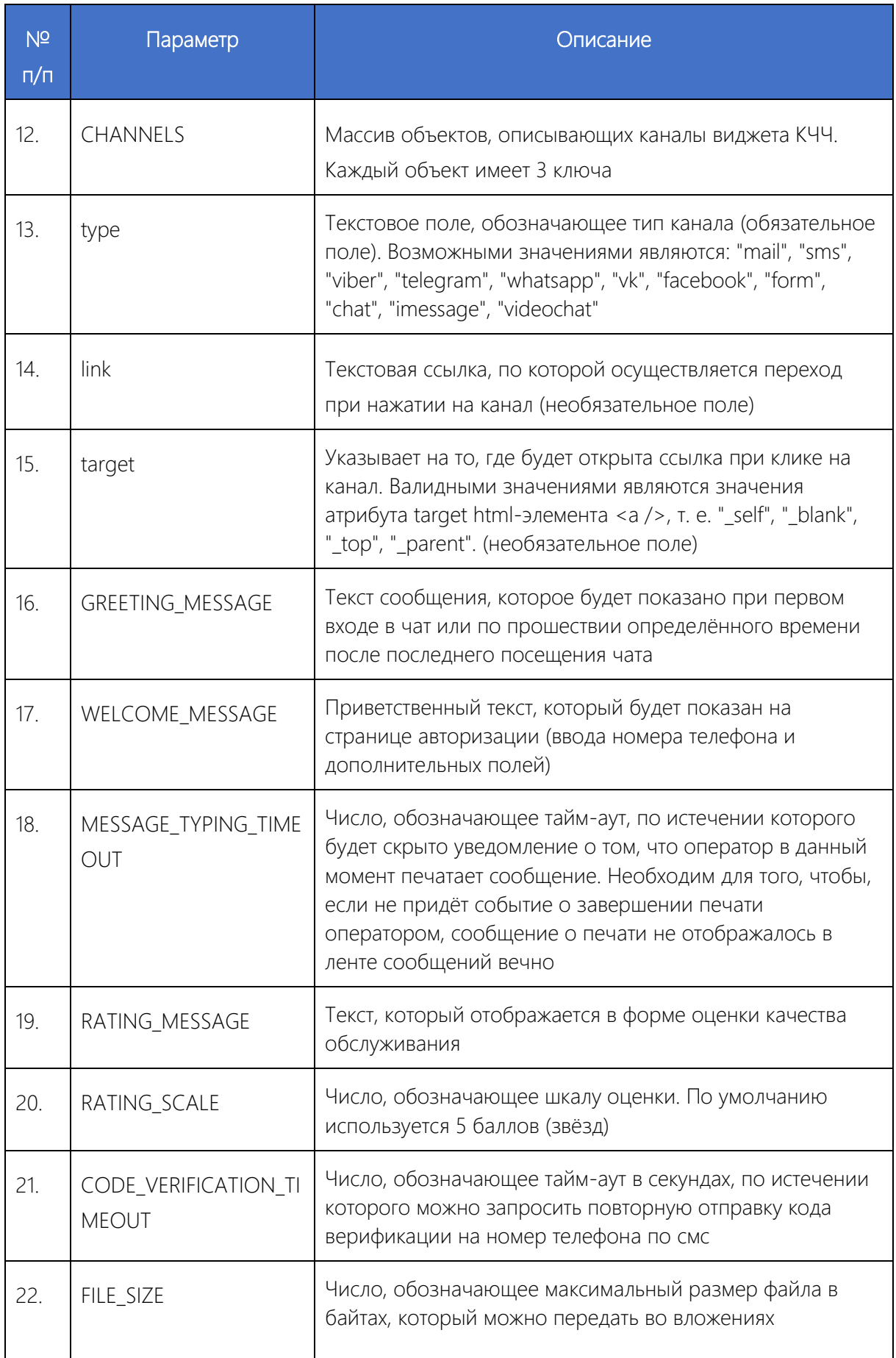

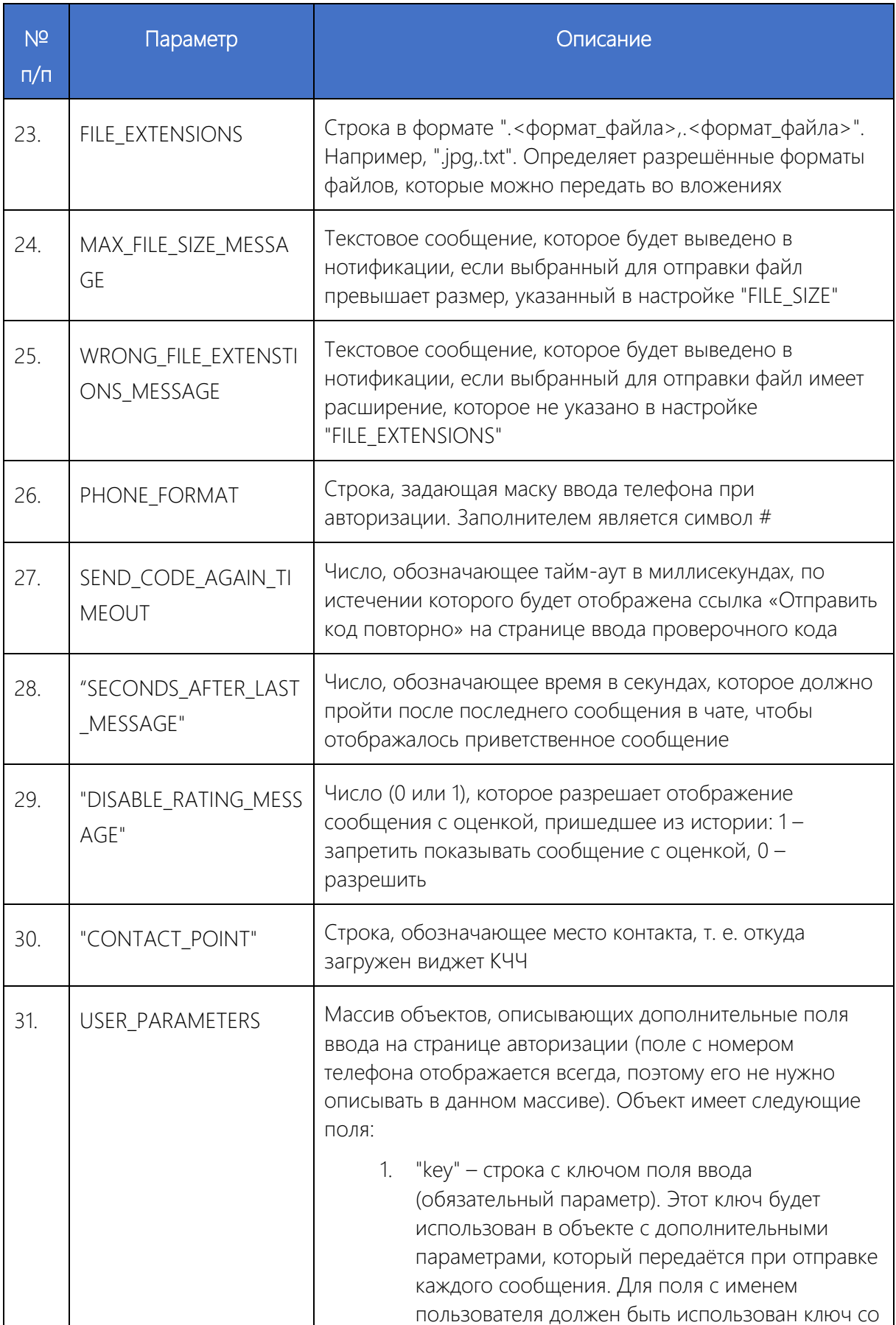

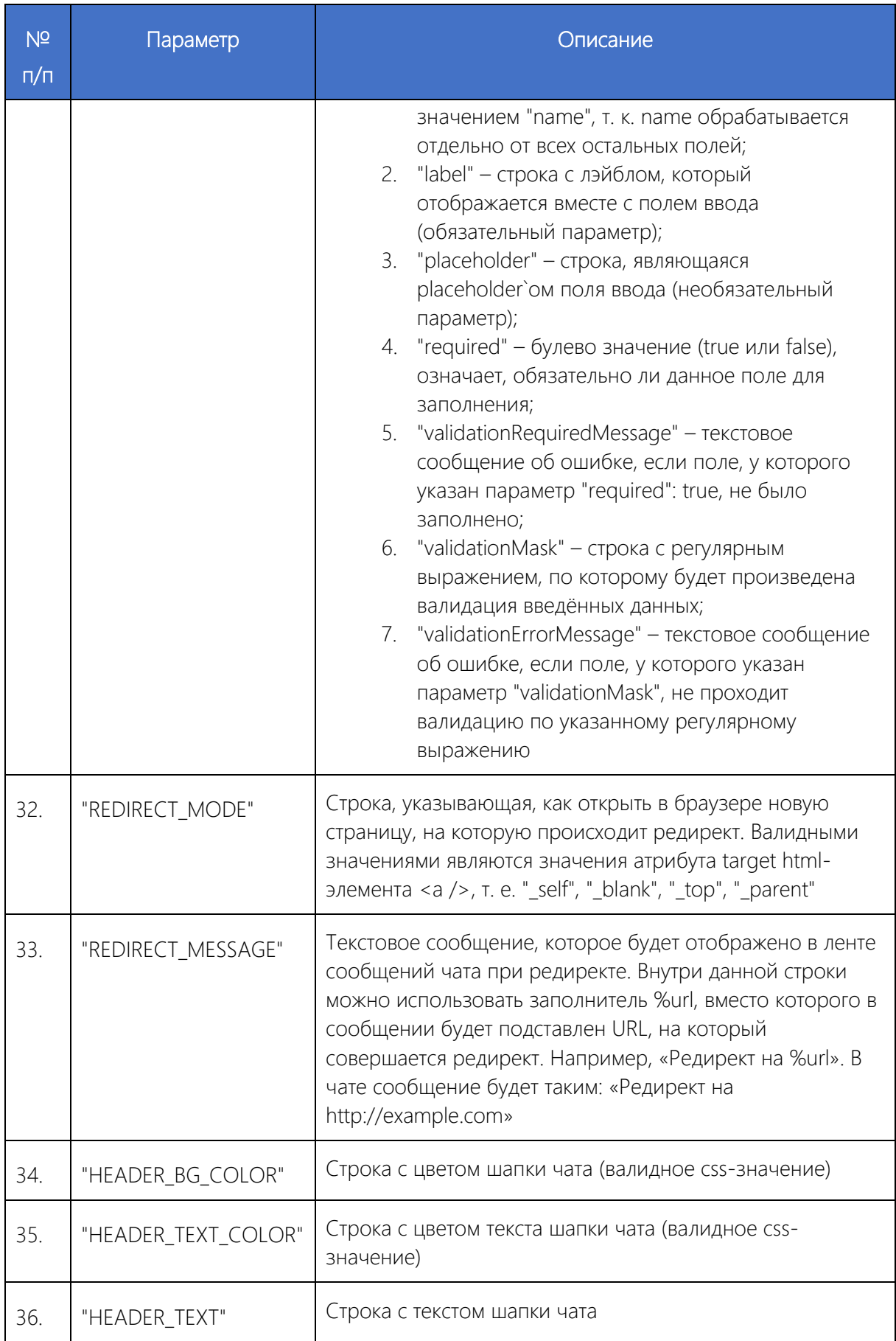

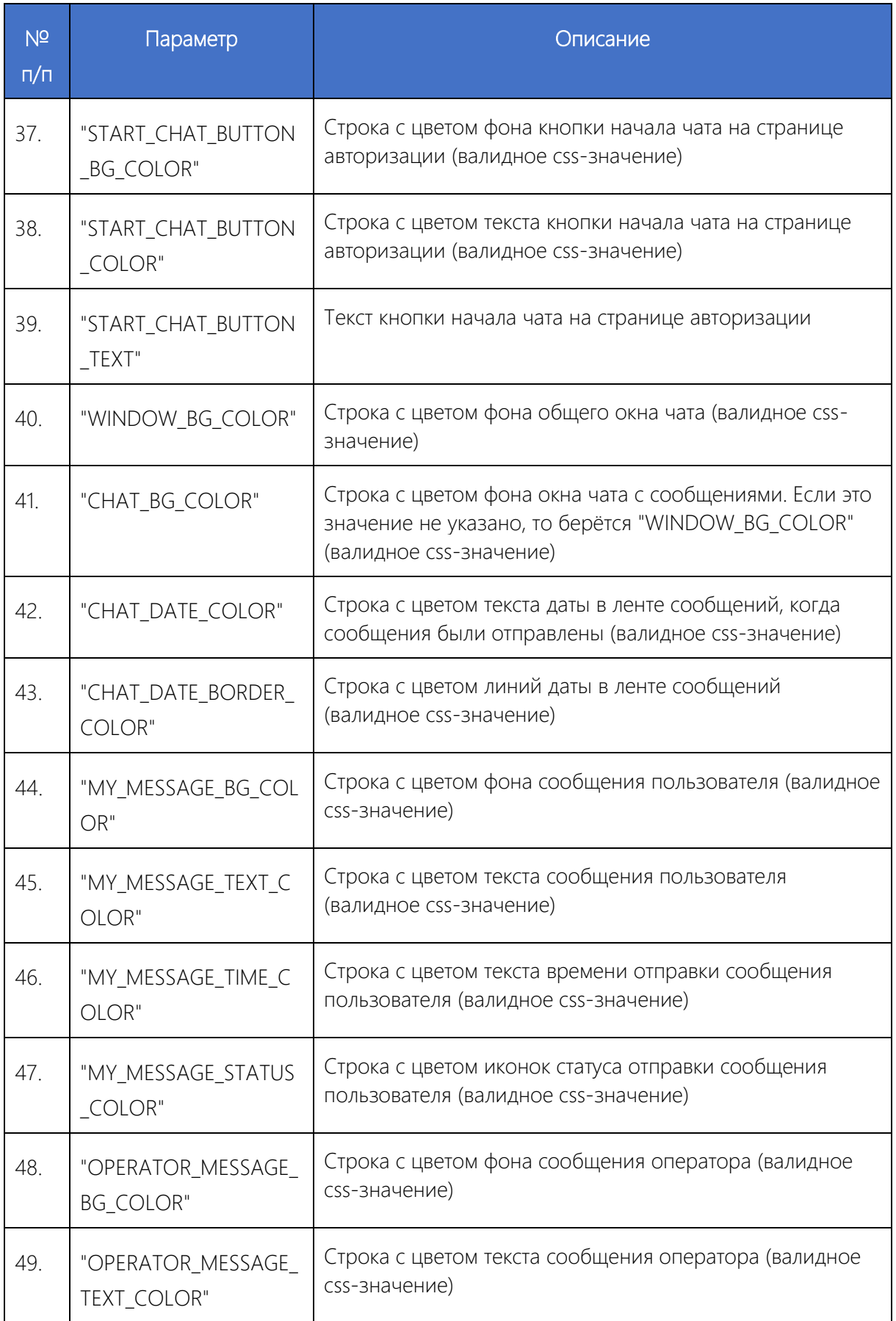

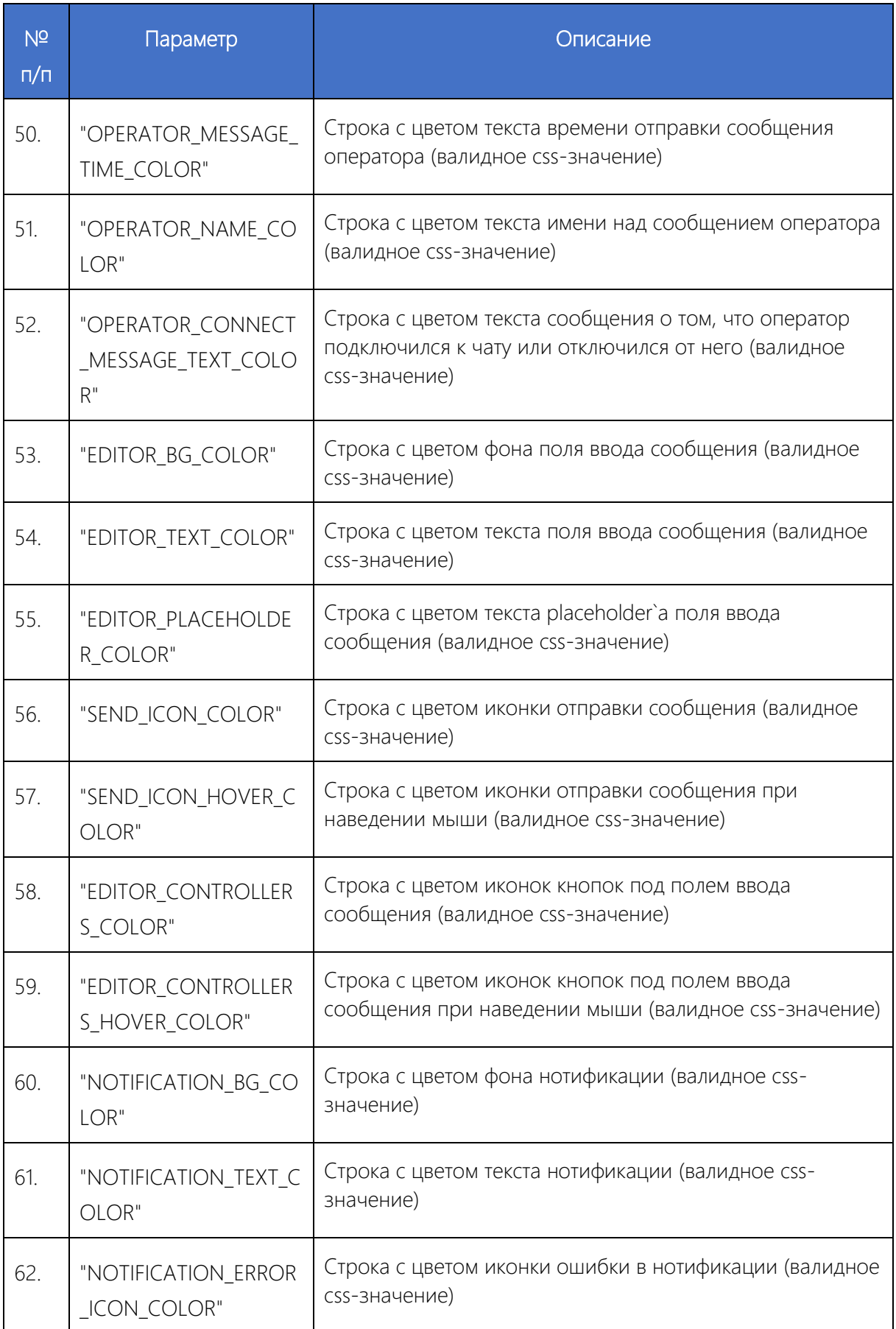

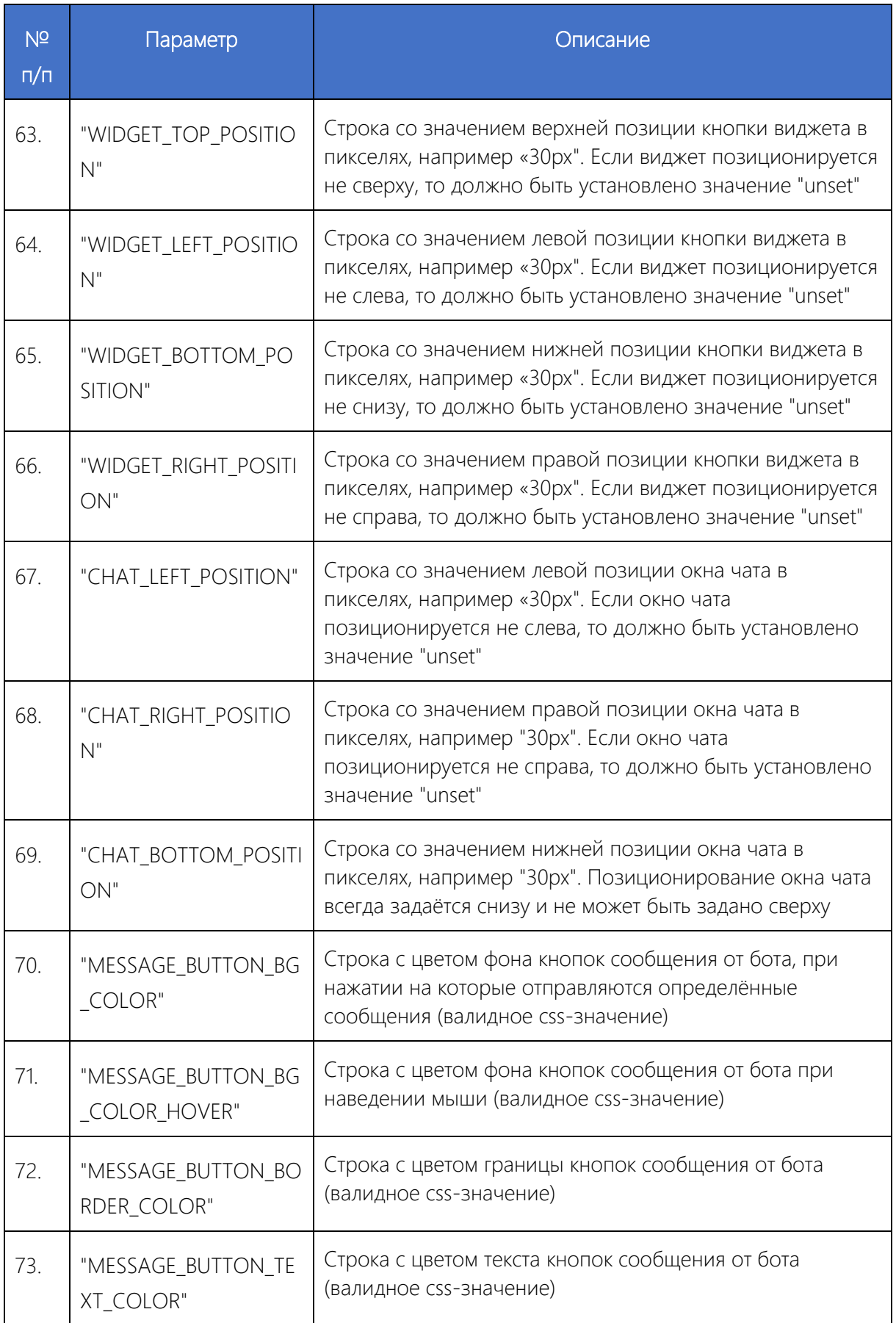

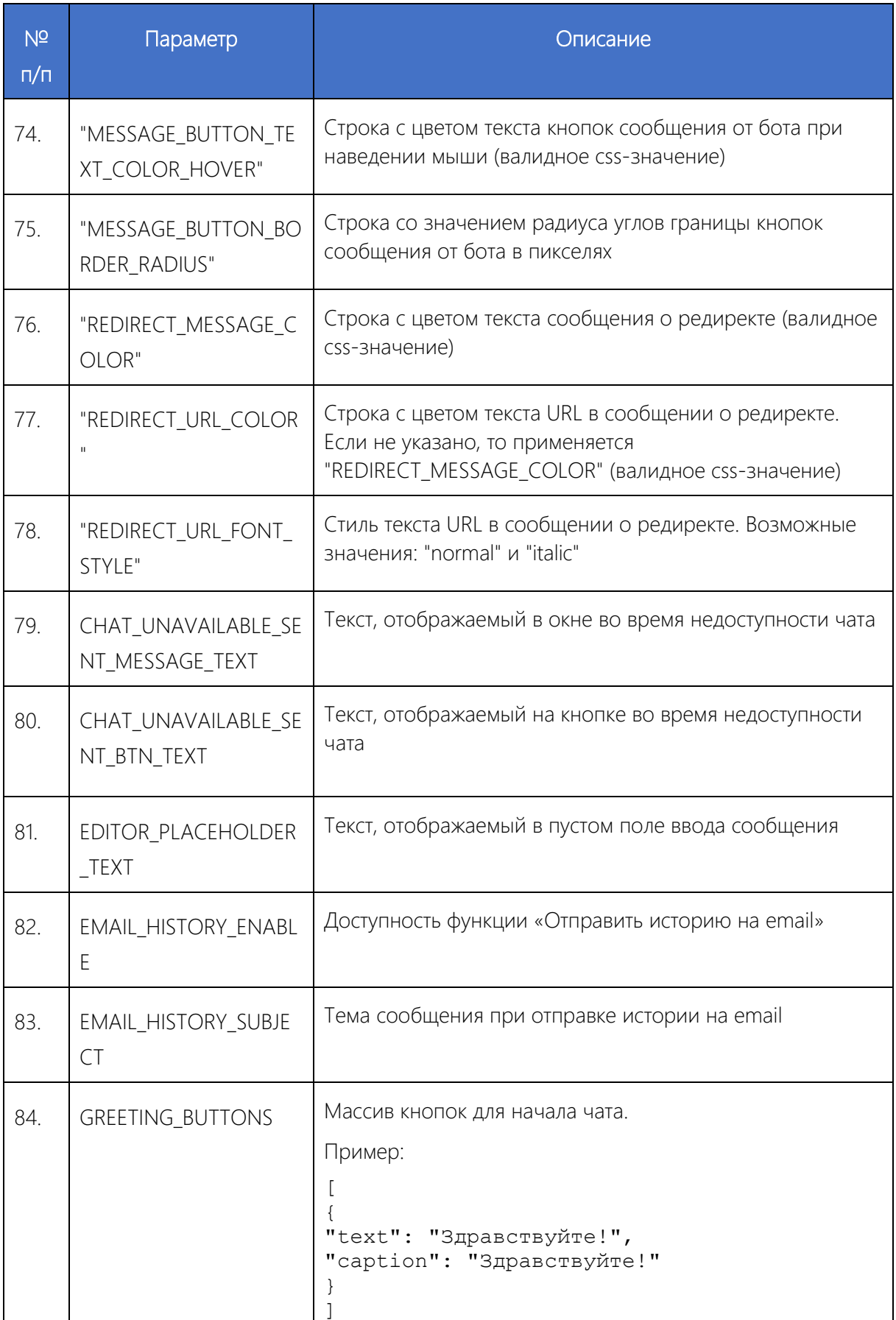

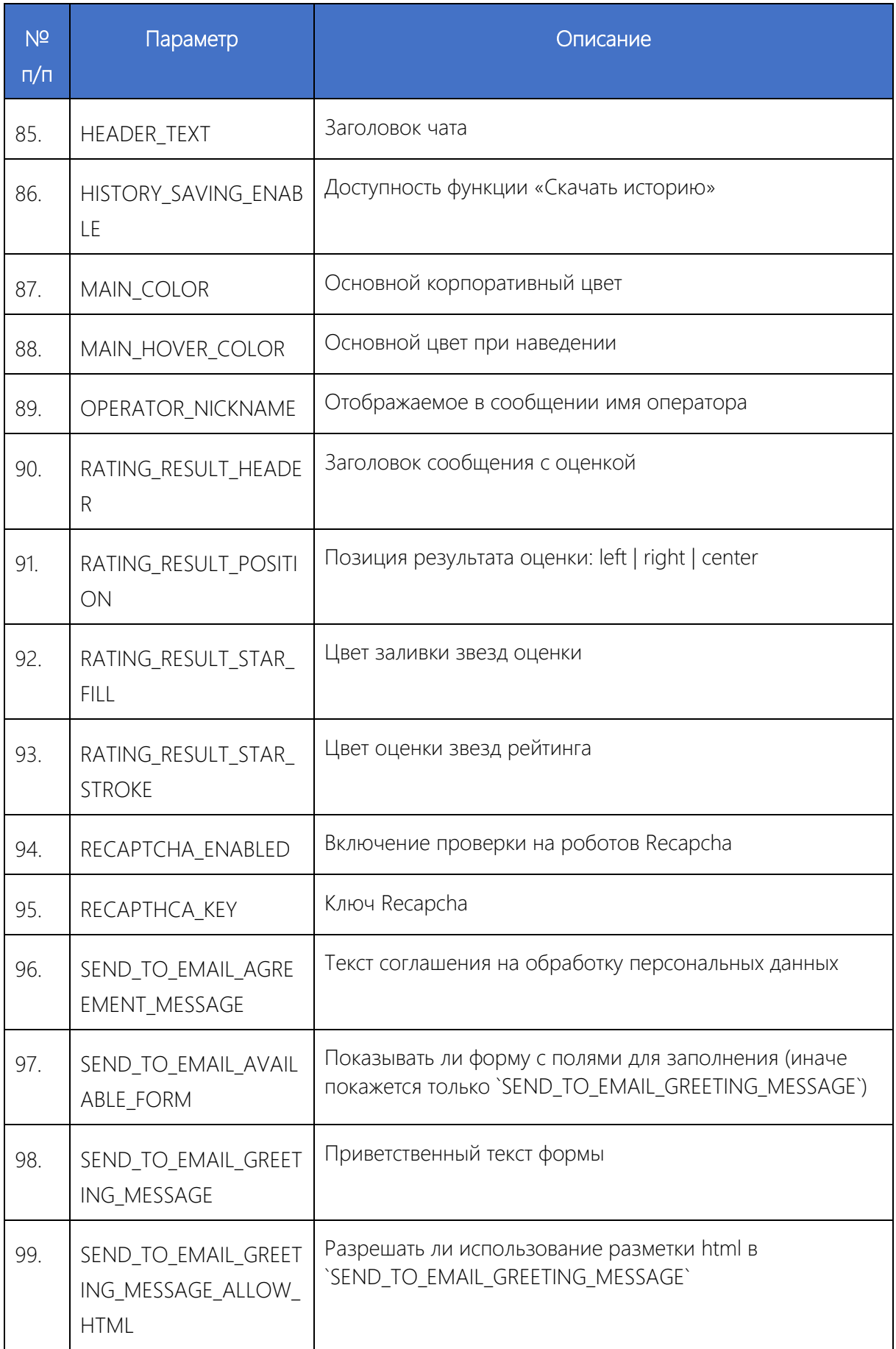

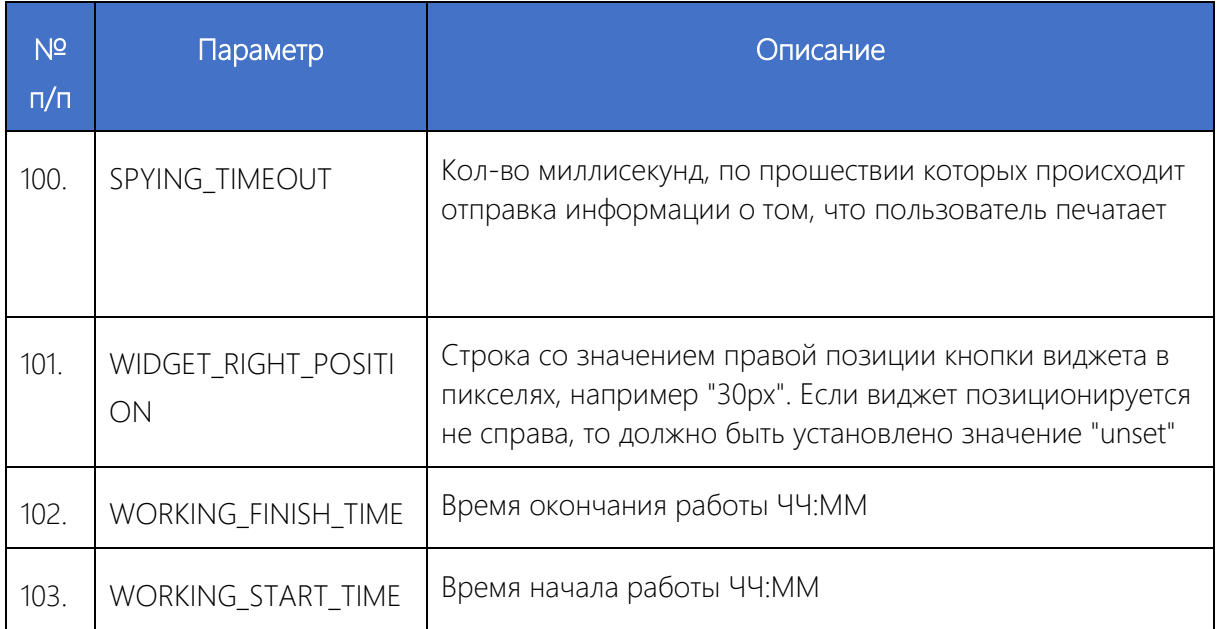